# Configurazione dei trunk PRI Q.SIG tra Call Manager e Avaya S8700/G650 con integrazione di Unity Voice Mail  $\overline{a}$

#### Sommario

[Introduzione](#page-0-0) **[Prerequisiti](#page-0-1) [Requisiti](#page-0-2)** [Componenti usati](#page-1-0) **[Convenzioni](#page-1-1)** [Configurazione test](#page-1-2) [Topologia di test](#page-1-3) [Interoperabilità tra i sistemi Cisco e Avaya IP-PBX](#page-2-0) [Procedura sul sistema Avaya S8700/G650 IP-PBX](#page-2-1) [Procedura su Cisco Call Manager](#page-7-0) [Configurazione di Cisco 3745](#page-12-0) [Caratteristiche testate per l'interoperabilità tra i sistemi Cisco e Avaya IP-PBX](#page-15-0) [Integrazione di Cisco Unity Voice Mail per il supporto di telefoni IP Cisco e Avaya](#page-16-0) [Aggiungi Cisco Unity a Cisco Call Manager](#page-16-1) [Caratteristiche testate di Cisco Unity Voice Mail](#page-26-0) [Informazioni correlate](#page-27-0)

## <span id="page-0-0"></span>Introduzione

L'obiettivo di questo documento è quello di fornire ai clienti Cisco e ai partner commerciali i passaggi per configurare i trunk PRI Q.SIG tra Cisco Call Manager e Avaya S8700/G650. Inoltre, il documento descrive i passaggi per aggiungere Cisco Unity sulla piattaforma Cisco Call Manager in modo da fornire supporto per la posta vocale sui telefoni IP Cisco e Avaya. Ciò è particolarmente importante nelle situazioni in cui sono necessarie l'interoperabilità IP-PBX e l'integrazione della posta vocale. Le acquisizioni dello schermo di configurazione Avaya sono state create con lo strumento di emulazione standard. In alternativa, è possibile utilizzare lo strumento Avaya Site Administration (ASA) per le attività di configurazione su Avaya S8700/G650. La visualizzazione dell'output è la stessa in entrambi i casi. Questo documento sull'interoperabilità IP-PBX e sull'integrazione della segreteria telefonica è per uso esterno.

# <span id="page-0-1"></span>**Prerequisiti**

#### <span id="page-0-2"></span>**Requisiti**

Nessun requisito specifico previsto per questo documento.

#### <span id="page-1-0"></span>Componenti usati

Le informazioni fornite in questo documento si basano sulle seguenti versioni software e hardware:

- Il sistema Avaya IP-PBX utilizzato è Avaya S8700/G650 con Avaya Communication Manager 2.0. La serie di funzionalità Q.SIG viene fornita con questa versione del software.
- $\bullet$  I telefoni IP Avaya utilizzati in questo documento sono i modelli 4610SW e 4620 con firmware Phone versione 2.01.
- Cisco Call Manager 4.1.2(2) è stato usato per controllare il gateway MGCP (Media Gateway Control Protocol) 3745 con il modulo NM-HDV, su cui è in esecuzione Cisco IOS® versione 12.2.15ZJ3. I test sono stati ripetuti anche con Cisco IOS® versione 12.3.8.T5.
- Per il test di integrazione della casella vocale è stato utilizzato Cisco Unity versione 4.0(4) SR1.

Le informazioni discusse in questo documento fanno riferimento a dispositivi usati in uno specifico ambiente di emulazione. Su tutti i dispositivi menzionati nel documento la configurazione è stata ripristinata ai valori predefiniti. Se la rete è operativa, valutare attentamente eventuali conseguenze derivanti dall'uso dei comandi.

#### <span id="page-1-1"></span>**Convenzioni**

Per ulteriori informazioni sulle convenzioni usate, consultare il documento [Cisco sulle convenzioni](//www.cisco.com/en/US/tech/tk801/tk36/technologies_tech_note09186a0080121ac5.shtml) [nei suggerimenti tecnici.](//www.cisco.com/en/US/tech/tk801/tk36/technologies_tech_note09186a0080121ac5.shtml)

## <span id="page-1-2"></span>Configurazione test

Il sistema Avaya IP-PBX utilizzato era Avaya S8700/G650 con Avaya Communication Manager 2.0. La serie di funzionalità Q.SIG viene fornita con questa versione del software. I telefoni AvayaIP utilizzati erano i 4610SW e 4620 con firmware telefono versione 2.01. Sul lato Cisco, Cisco Call Manager 4.1.2 è stato usato per controllare il gateway MGCP 3745 con modulo NM-HDV, con Cisco IOS® versione 12.2.15ZJ3. I test sono stati ripetuti anche con Cisco IOS® versione 12.3.8.T5. Cisco Unity versione 4.0(4) SR1 è stato usato per i test di integrazione della posta vocale.

## <span id="page-1-3"></span>Topologia di test

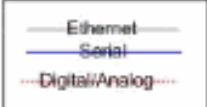

#### with Cisco Unity Voice Mail integration

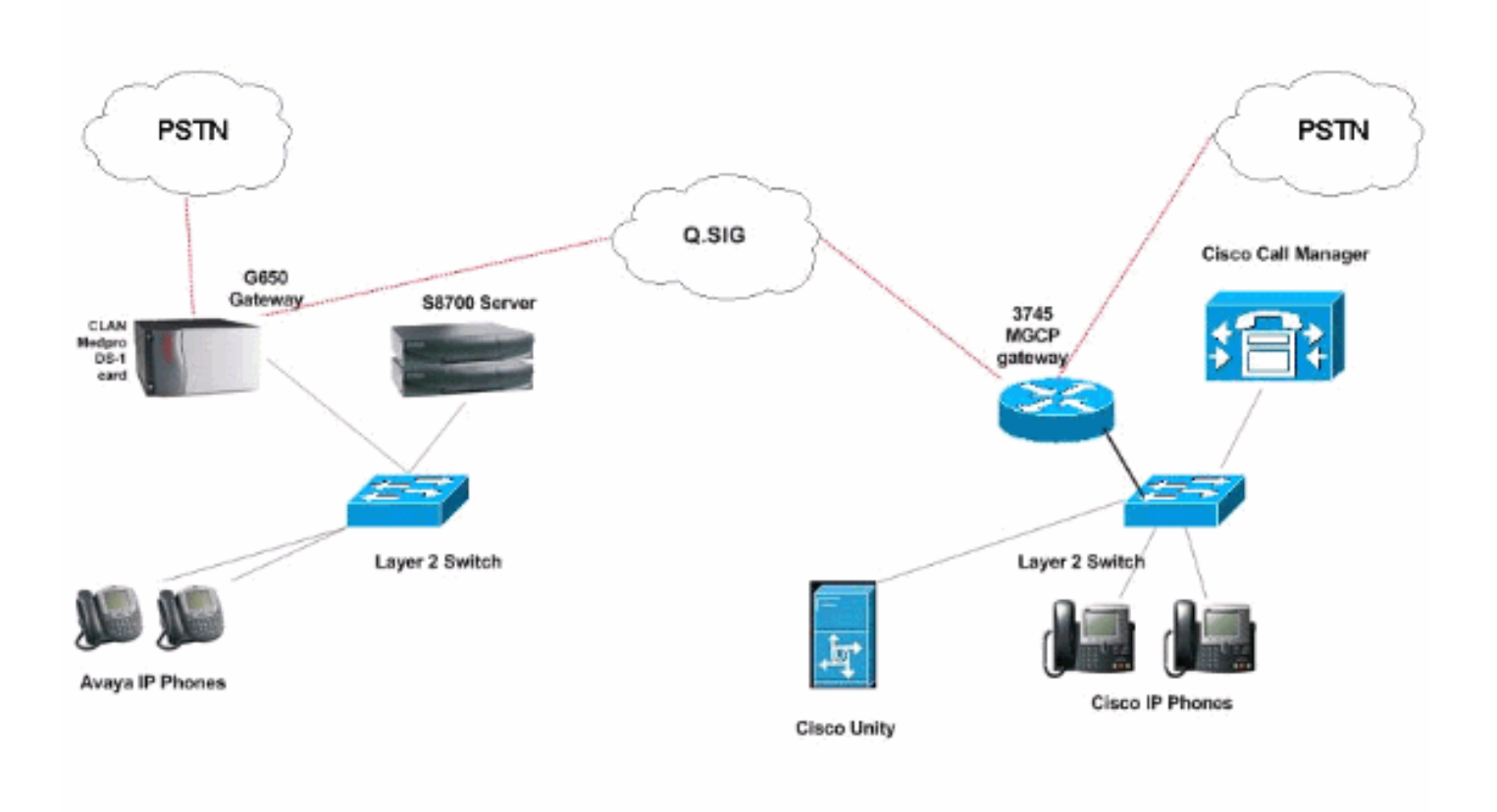

## <span id="page-2-0"></span>Interoperabilità tra i sistemi Cisco e Avaya IP-PBX

Nelle sezioni seguenti vengono descritte le procedure e le schermate per configurare il trunk Q.SIG tra un Avaya S8700/G650 con Avaya Communication Manager 2.0 e una piattaforma Cisco Call Manager con Call Manager versione 4.1(2) con il dispositivo MGCP Cisco 3745 che fornisce la connessione fisica ISDN PRI ad Avaya S8700/G650.

#### <span id="page-2-1"></span>Procedura sul sistema Avaya S8700/G650 IP-PBX

Attenersi alla seguente procedura:

1. Accedere al server S8700. Eseguire il comando display system-parameters customer per verificare che tutte le funzionalità Q.SIG necessarie siano abilitate sul server S8700.

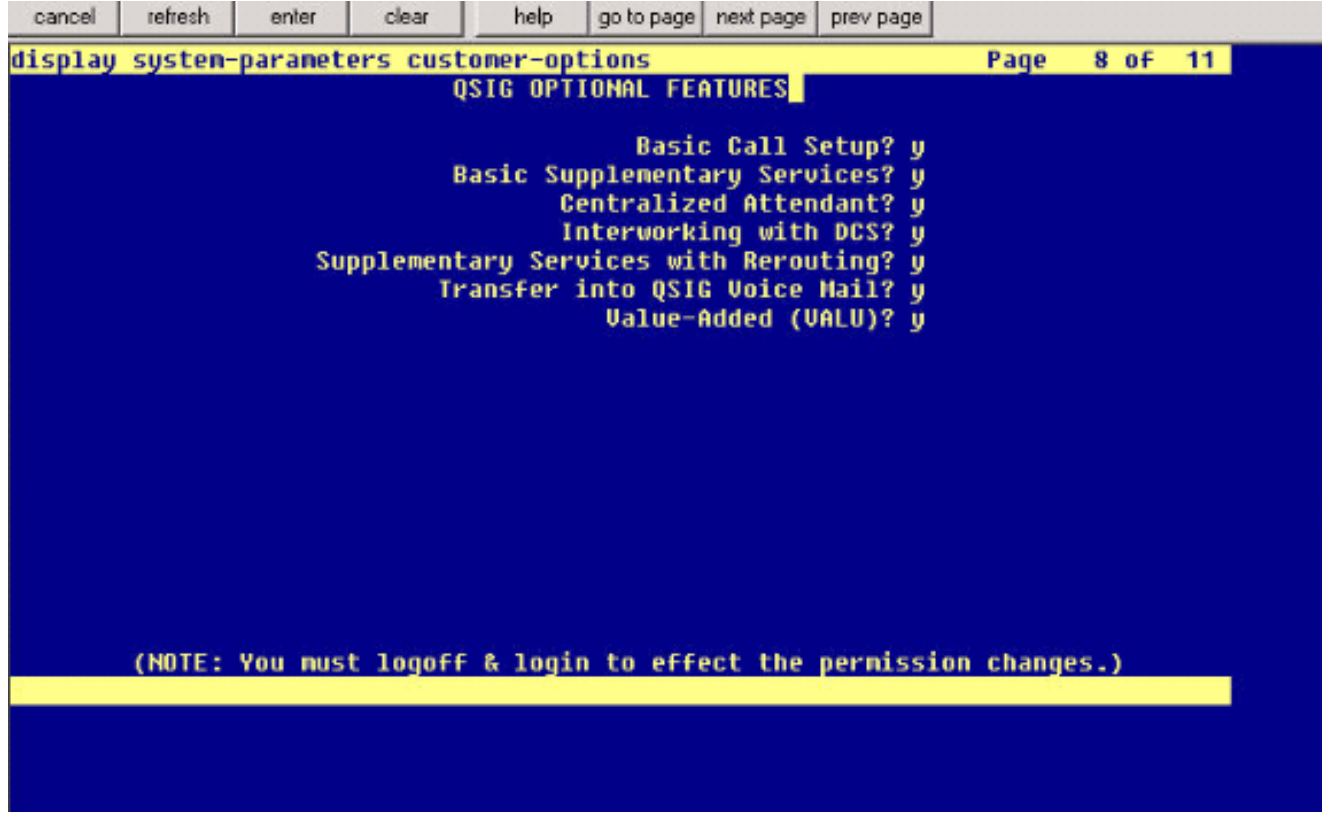

2. Configurare la scheda DS-1 per Q.SIG

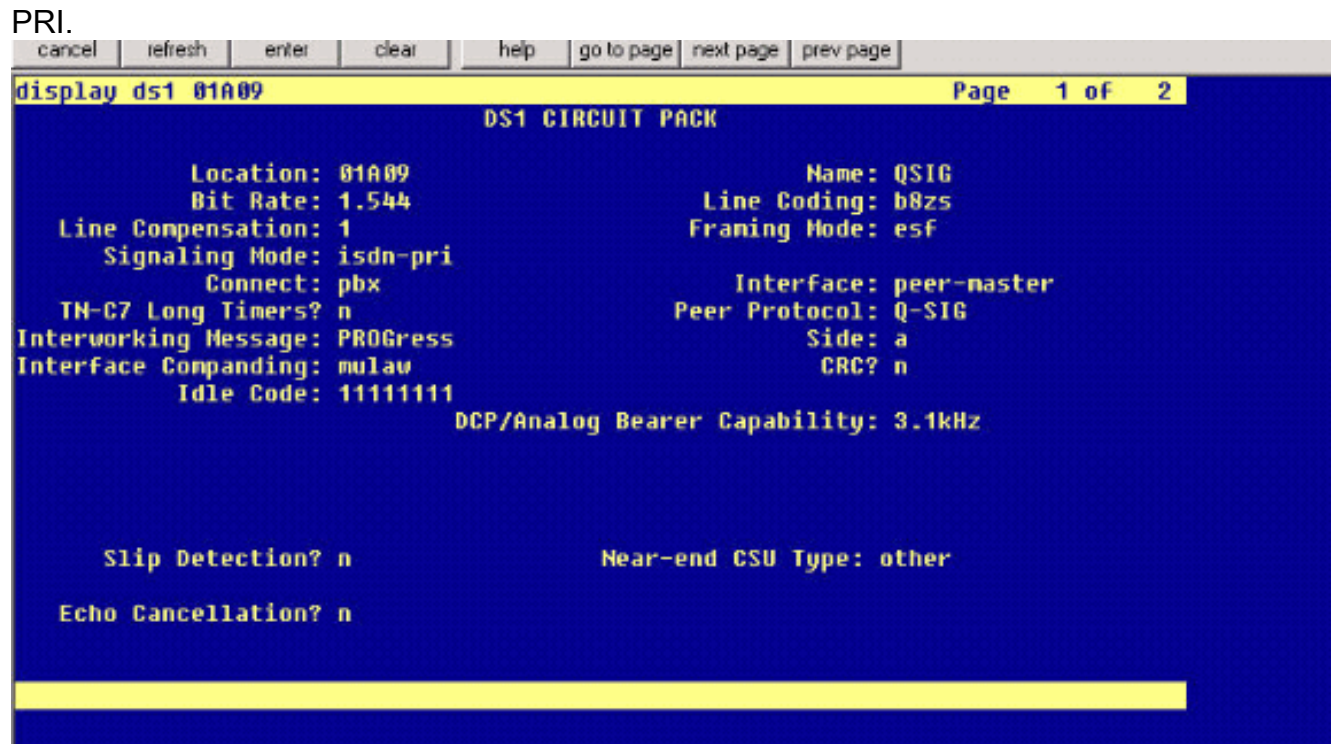

3. Configurare un gruppo trunk. Digitare **add trunk-group #** dove # è il trunk desiderato.Le tre schermate successive riguardano la configurazione del trunk. Una volta creato il gruppo trunk, aggiungere i 23 canali DS0 al gruppo. Questo è un esempio di assegnazione della porta: 01A0901 significa: Gateway# 1, Cabinet A, Slot# 9, DS0 channel# group1.

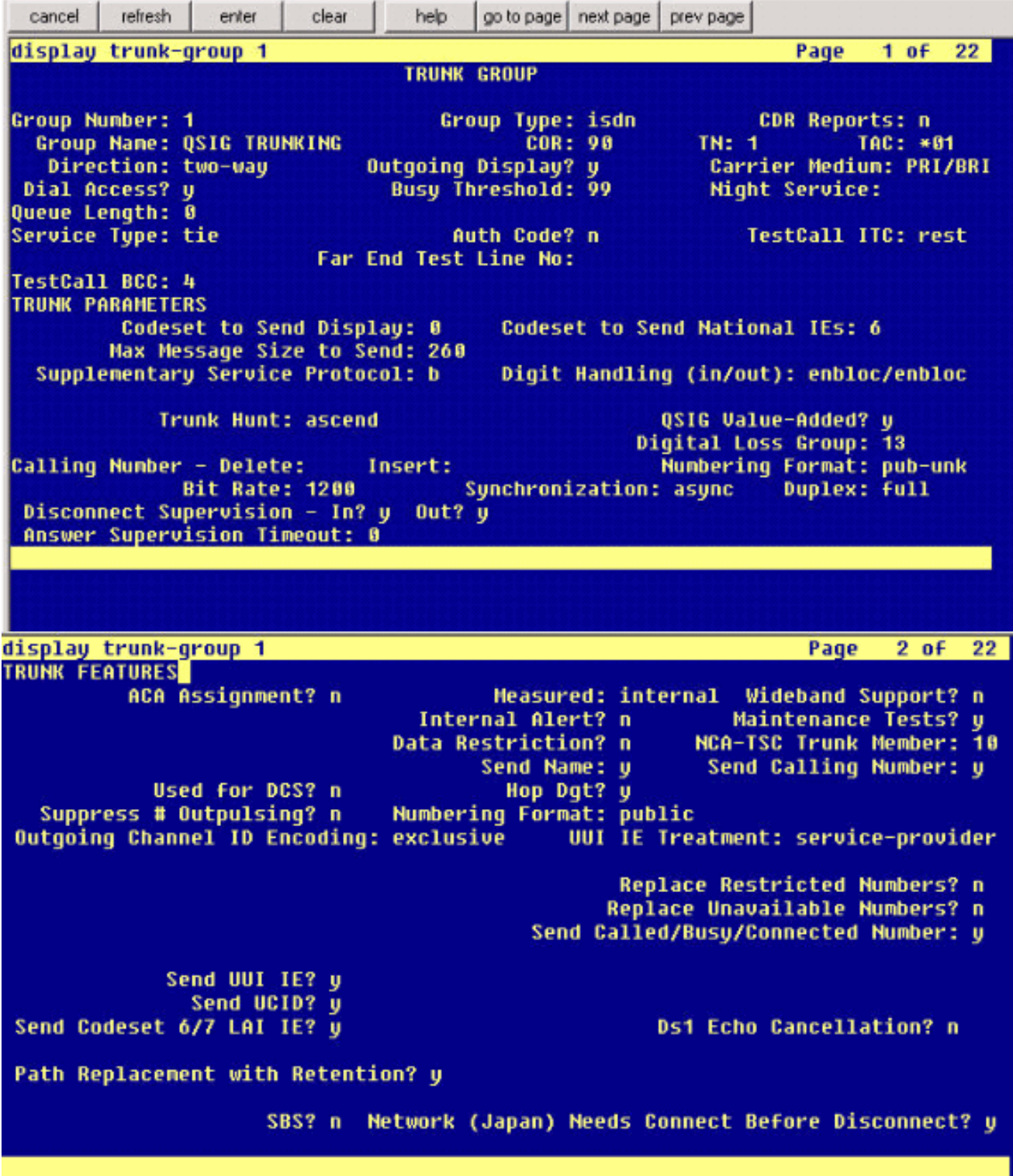

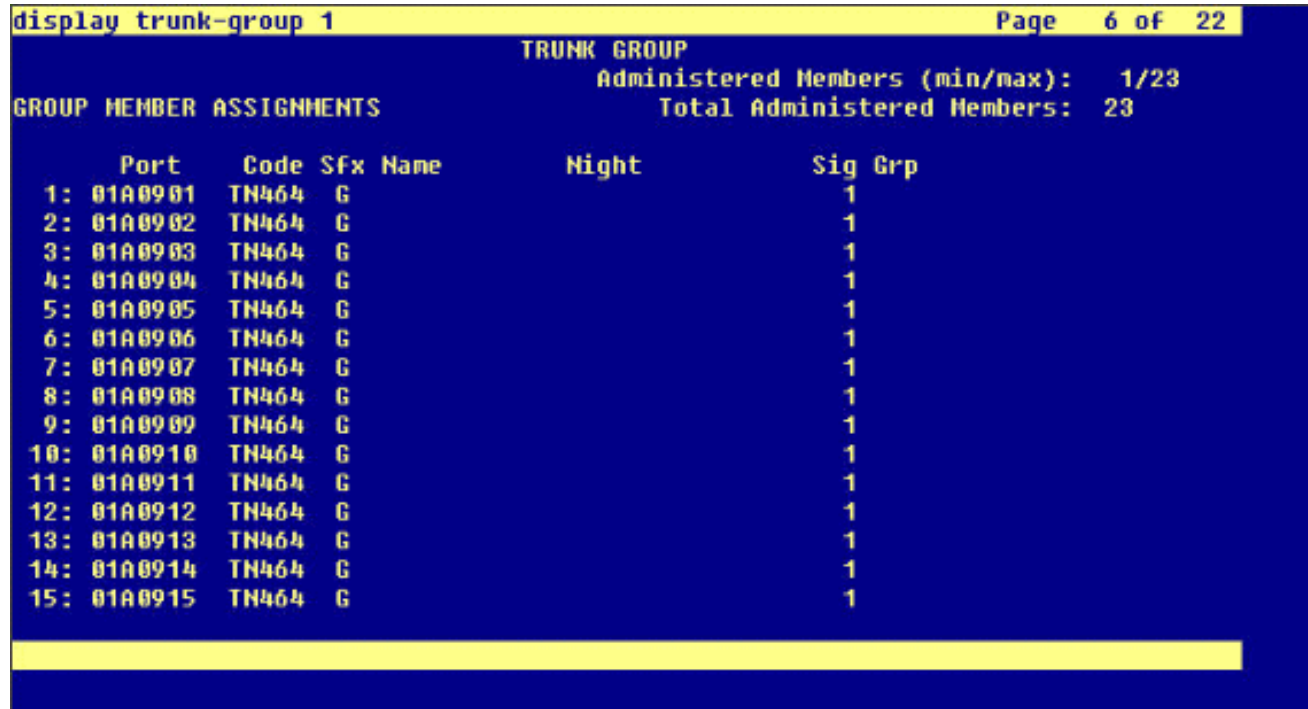

4. Aggiungere il gruppo di segnalazione e puntare al gruppo trunk creato in precedenza.

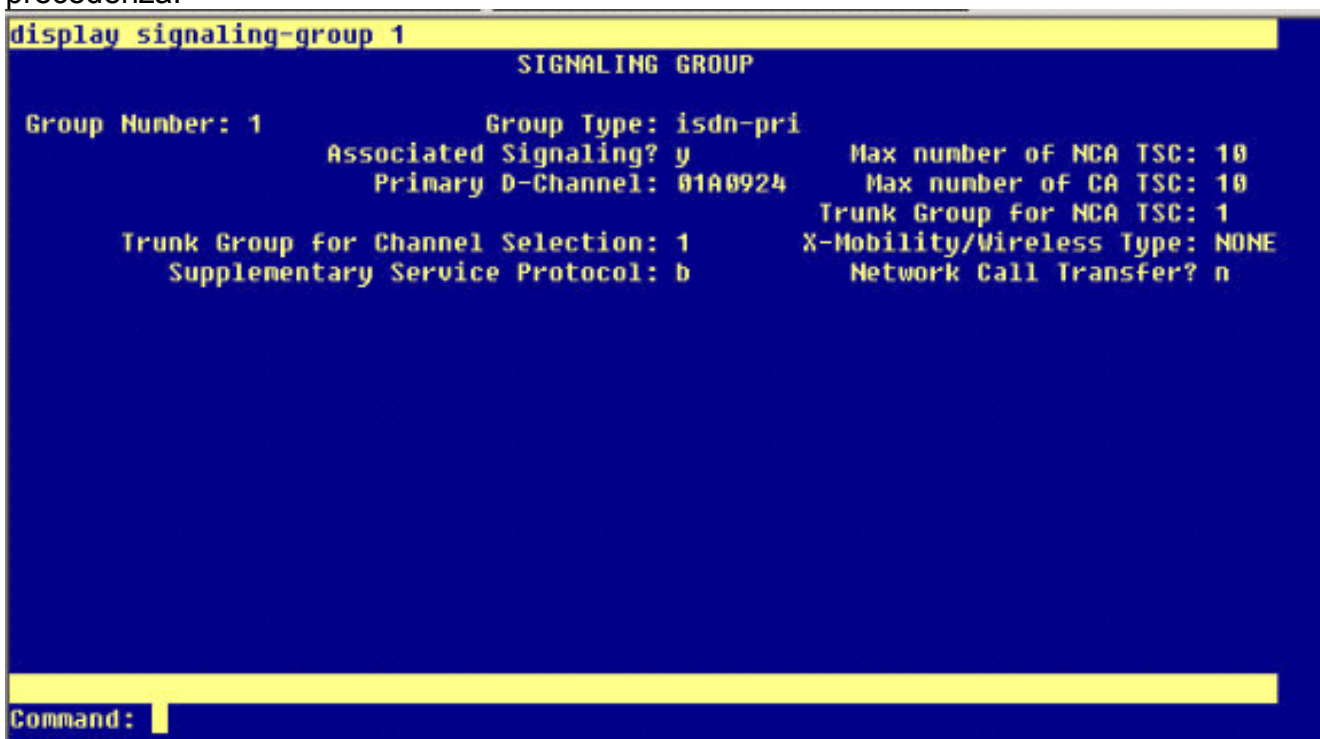

5. Aggiungere il modello di route e puntarlo al gruppo di segnalazione. In questo esempio, la serie di route 4 punta al gruppo di segnalazione n. 1 creato nel passaggio 4.

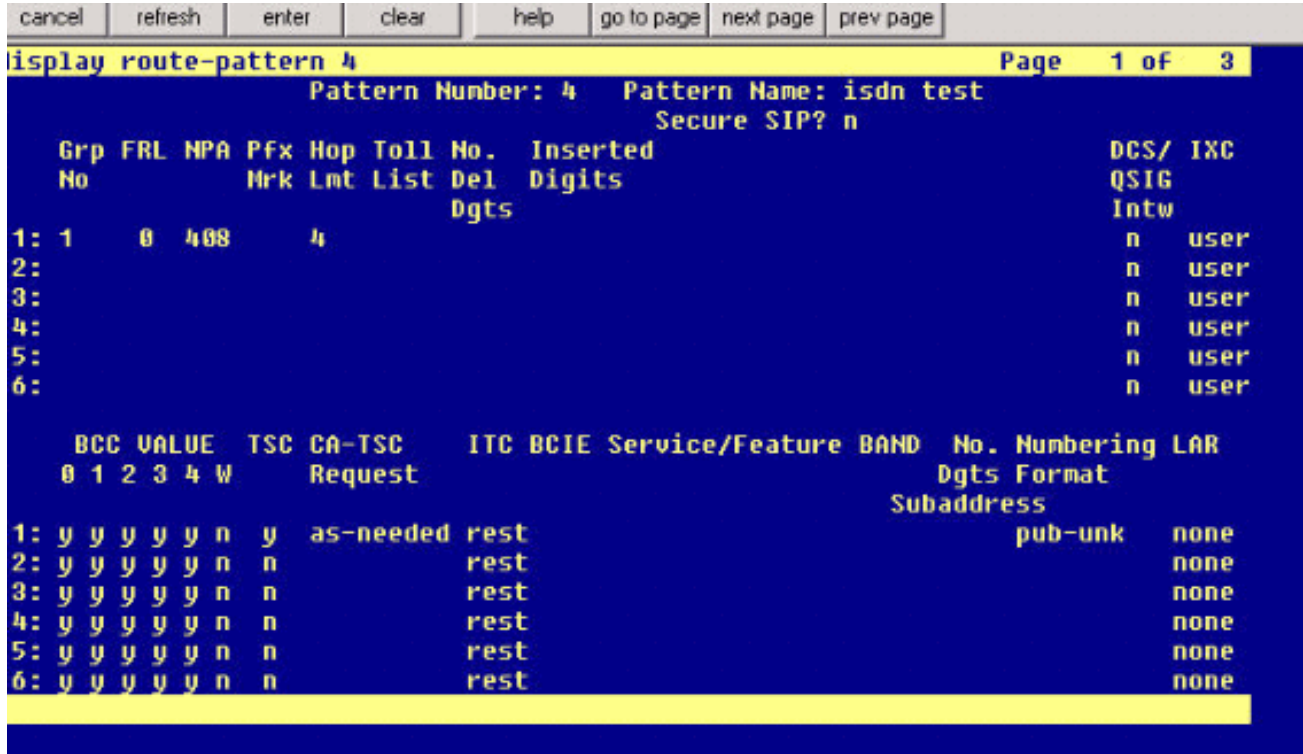

6. Aggiungere una voce nella tabella AAR per utilizzare il modello di route creato per instradare le chiamate. Nell'esempio, le chiamate all'interno di telefoni IP Cisco 4XXX utilizzano la voce della tabella AAR che inizia con 4 e che a sua volta punta al percorso n. 4.

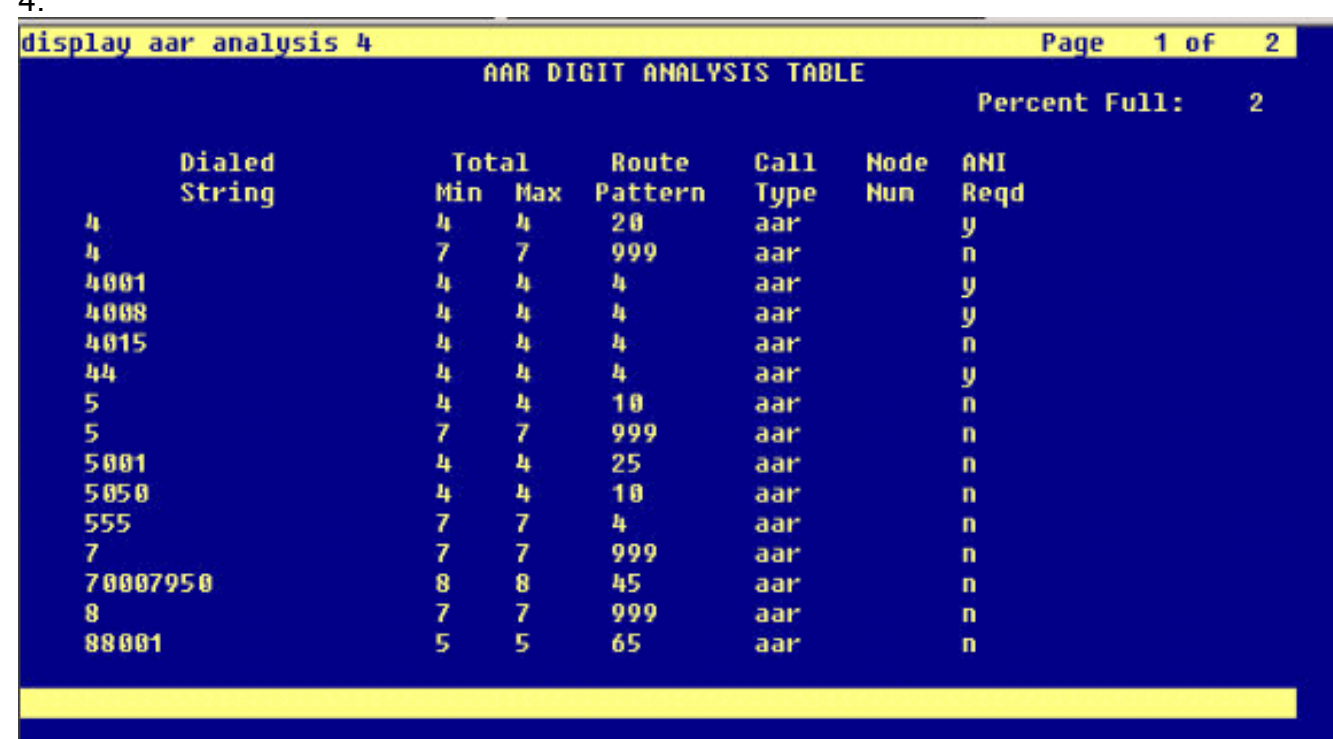

Assicurarsi che l'ID chiamante sia abilitato su ogni telefono IP per l'invio del nome del 7.destinatario della chiamata.

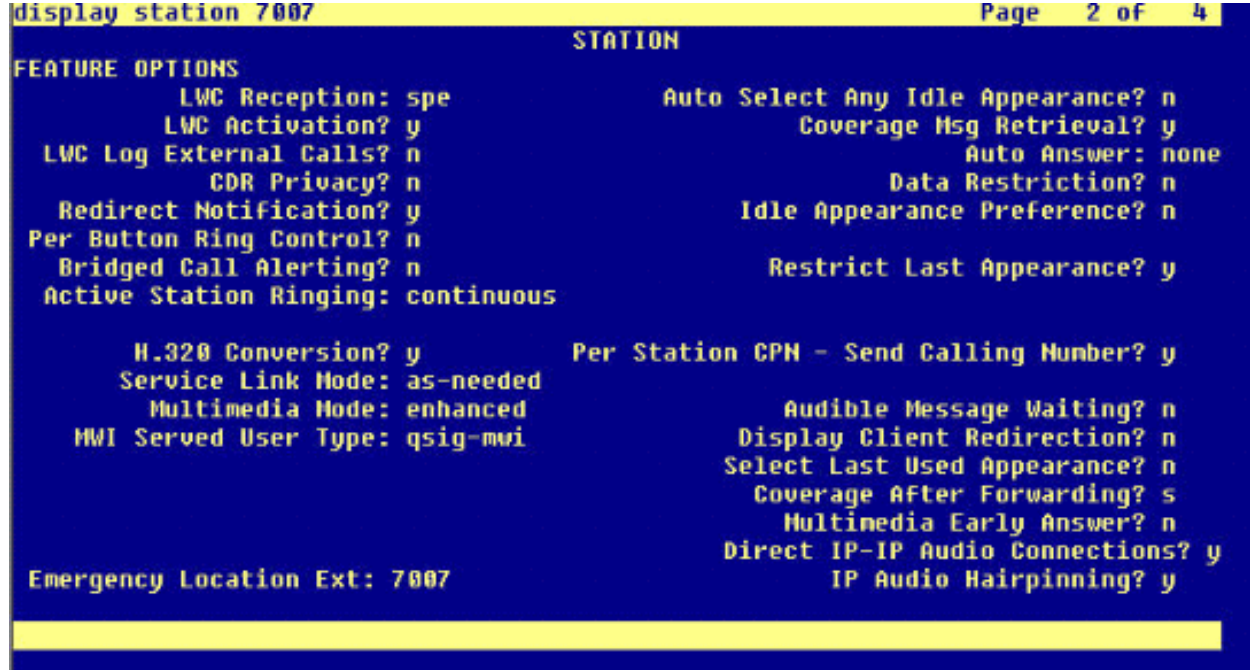

#### <span id="page-7-0"></span>Procedura su Cisco Call Manager

Attenersi alla seguente procedura:

1. In Parametri di servizio (Service parameters), accertatevi che i valori di tempo Minimo (Start Path Replacement) e Massimo (Maximum) per la sostituzione del percorso siano impostati in modo appropriato per evitare problemi (ad esempio, l'applicazione di perni).Le due schermate successive riguardano le impostazioni dei parametri del servizio Q.SIG:

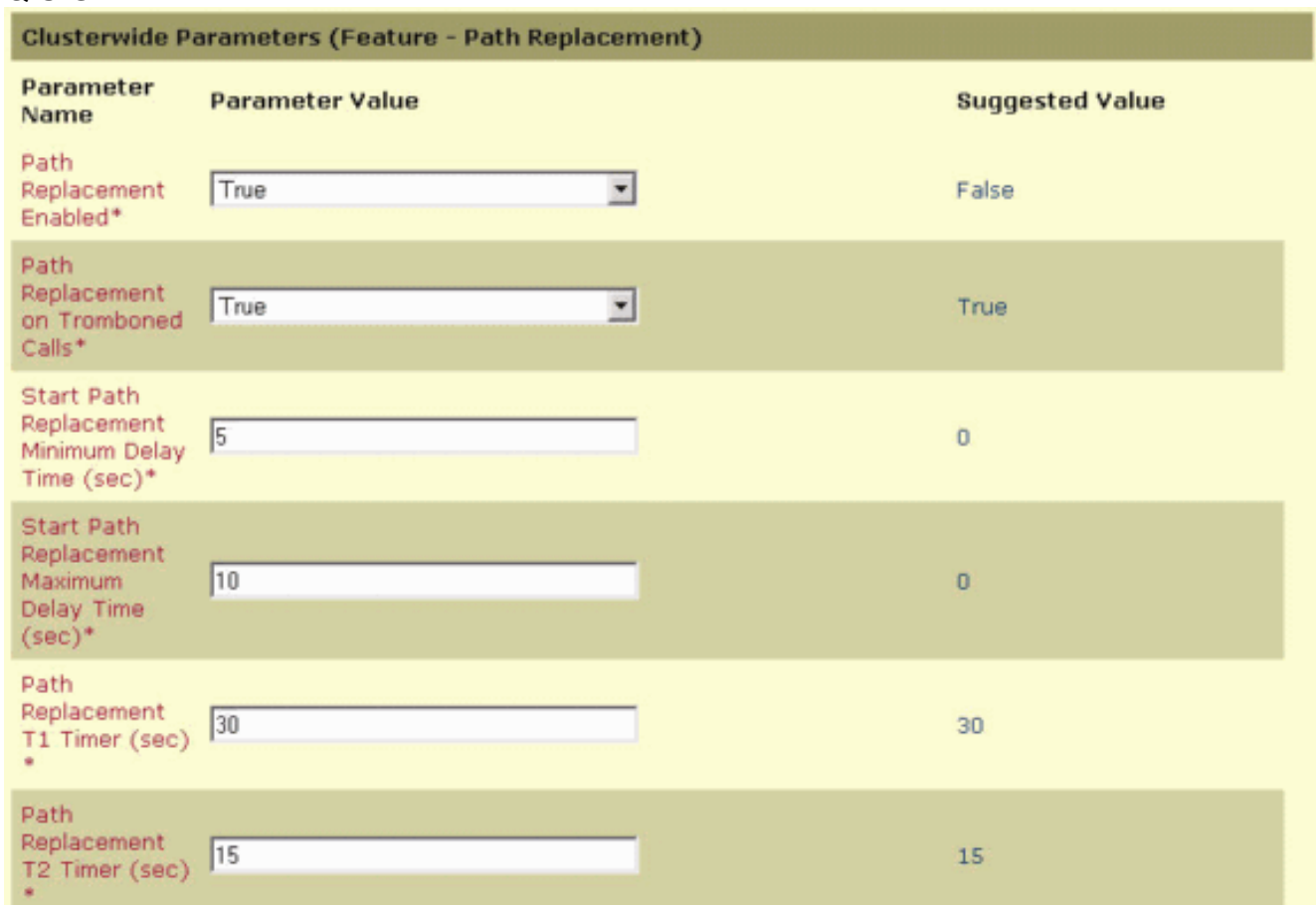

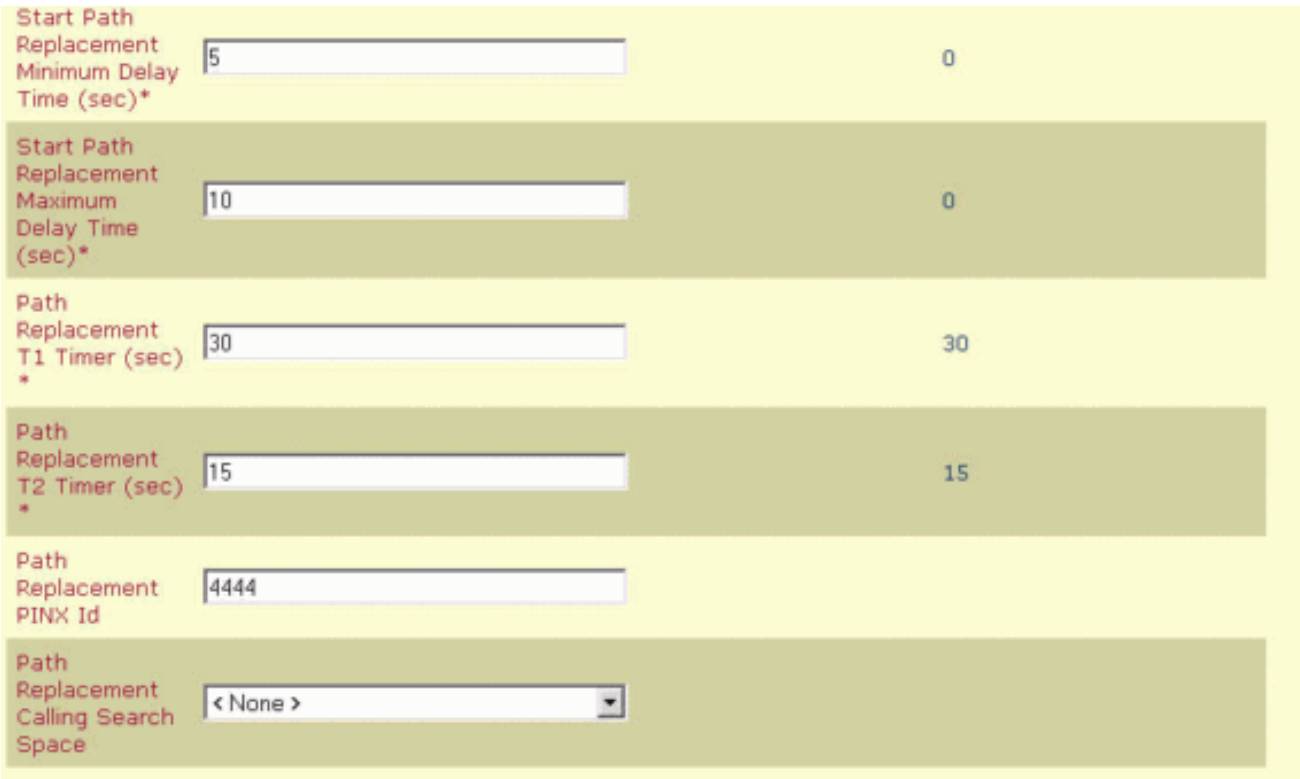

2. Aggiungere Cisco 3745 come gateway MGCP e configurare il modulo T-1 NM-HDV per il sistema PRI Q.SIG.Le cinque schermate successive riguardano questa

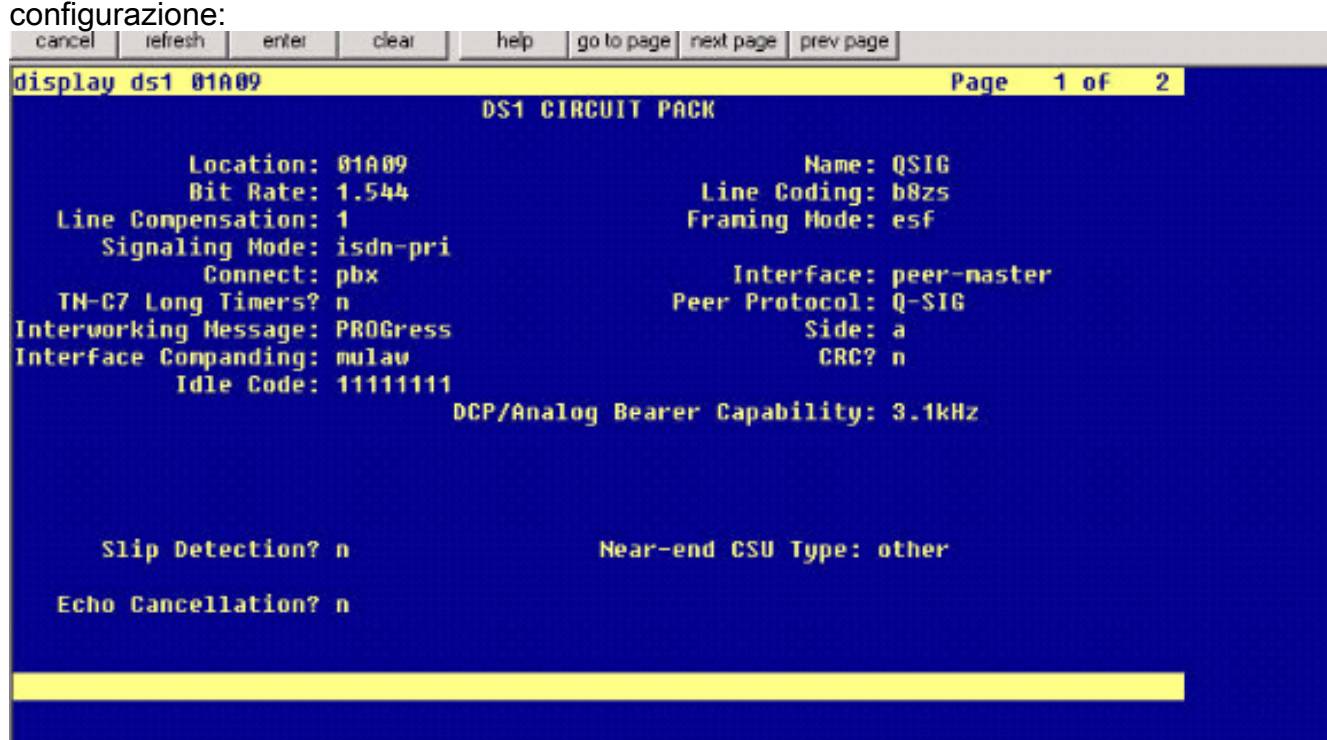

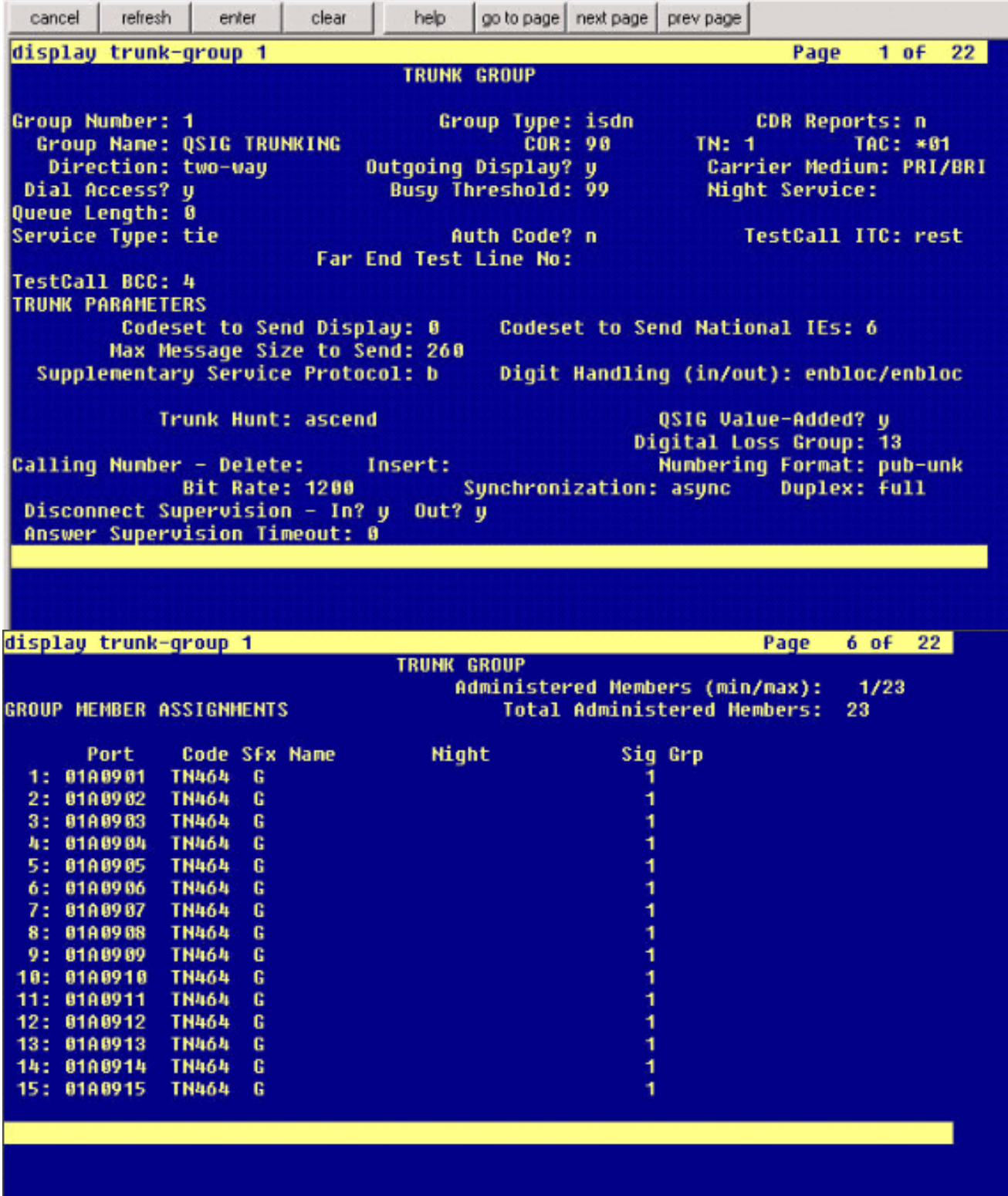

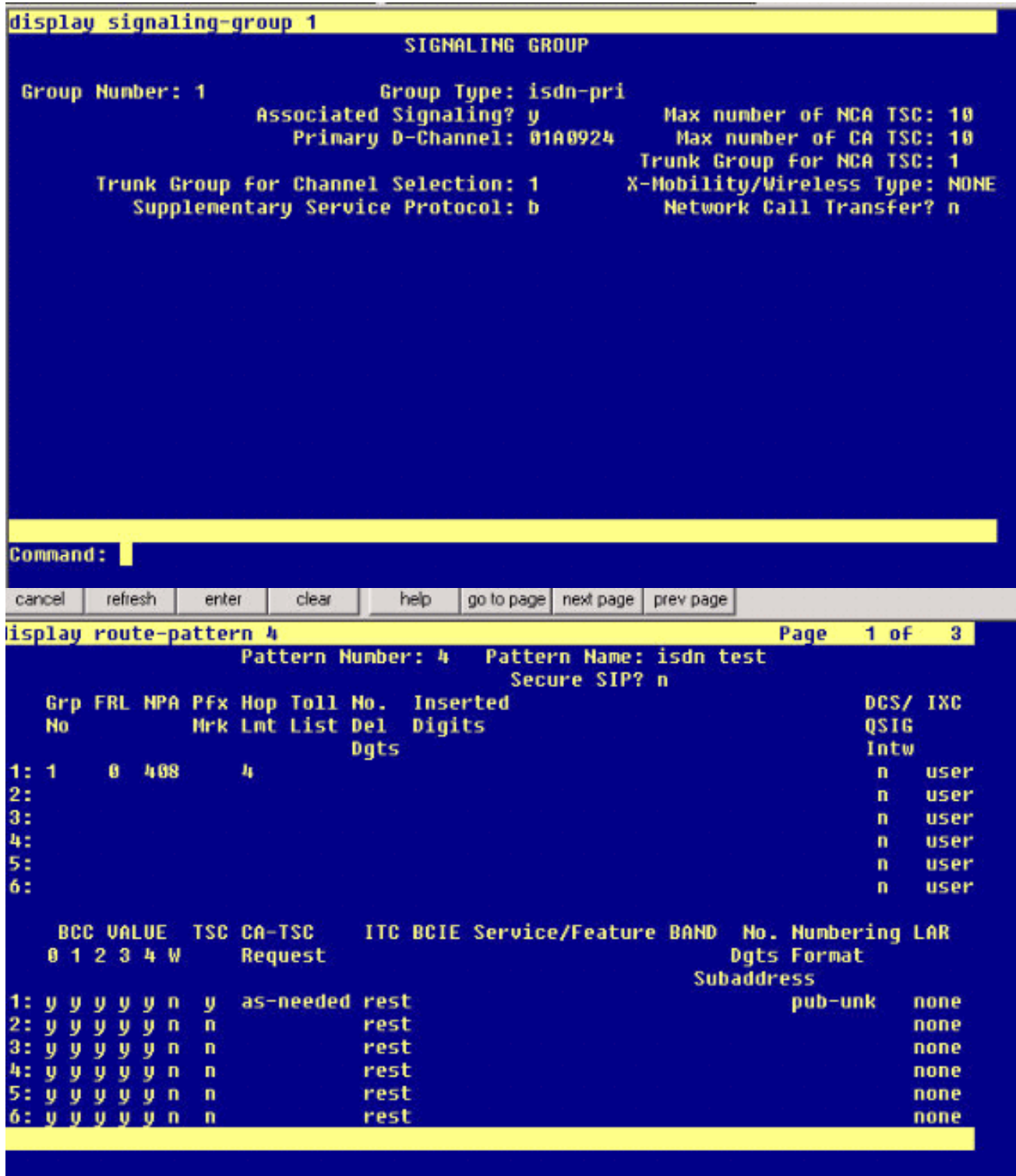

3. Come passo finale, creare un gruppo di intercettazione di Cisco Call Manager per fornire un'estensione della proposta di percorso al PBX. Verificare che il numero di prelievo della chiamata sia inserito anche nel parametro Path PINX Replacement ID Service (vedere il passaggio 1). Inoltre, il sistema Avaya necessita di un percorso per raggiungere il gruppo di raccolta.

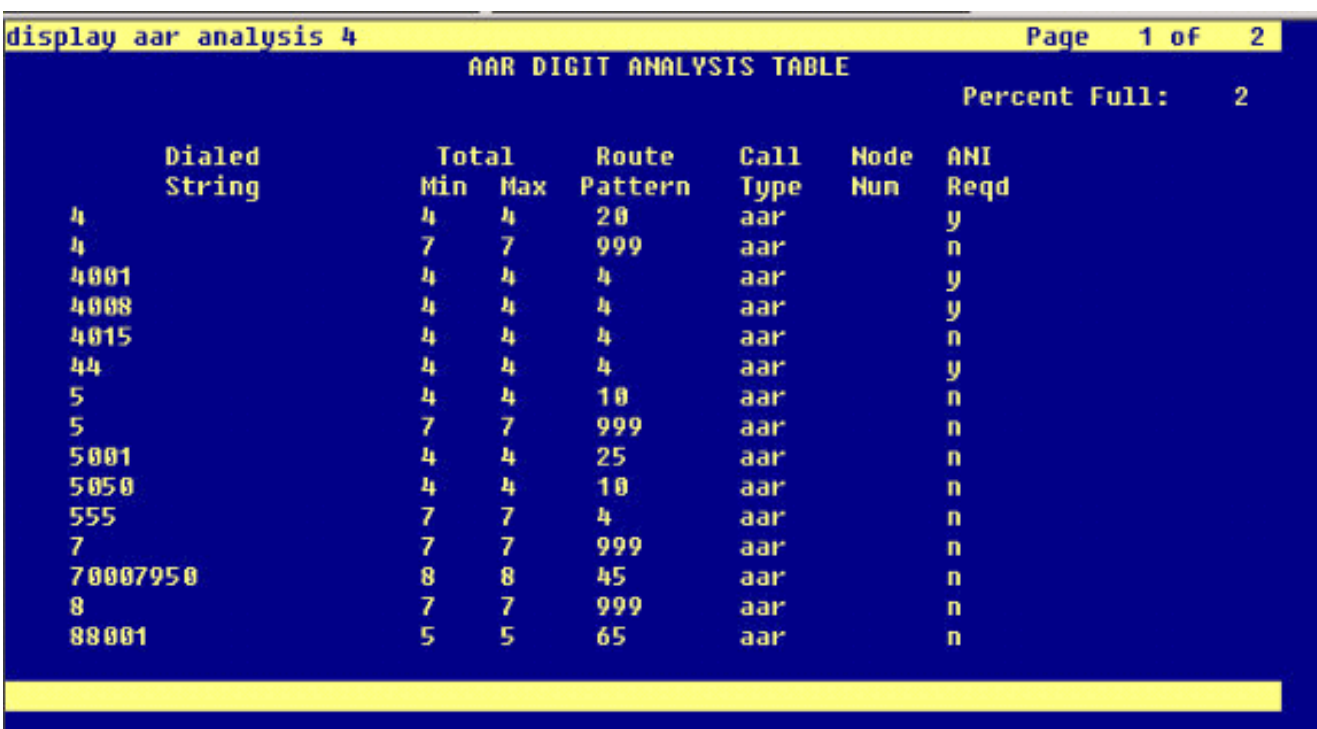

Nota: verificare che i due parametri a livello di cluster (Device - PRI e MGCP Gateway) in Cisco CallManager Service Parameters (Advanced) corrispondano alla configurazione Q.SIG nel PBX. Tutti i trunk PBX devono essere configurati esattamente come questi parametri di Cisco CallManager.Codifica ASN.1 ROSE OID: Questo parametro specifica come codificare l'OID (Invoke Object ID) per l'elemento ROSE (Remote Operations Service Element). Mantenere il parametro impostato sul valore predefinito a meno che un tecnico del supporto Cisco non indichi altrimenti. Si tratta di un campo obbligatorio e il valore predefinito è Usa valore locale.Valori validi per questo parametro:Utilizzare Valore locale, supportato dalla maggior parte dei sistemi di telefonia e da utilizzare quando il parametro del servizio Q.SIG Variant è impostato su ISO (Profilo protocollo 0x9F).Utilizzare il valore globale (ISO), utilizzato solo se il PBX connesso non supporta l'utilizzo del valore locale.Utilizzare il valore globale (ECMA), che deve essere utilizzato se il parametro del servizio Q.SIG Variant è impostato su ECMA (Profilo protocollo 0x91).Q.SIG Variante: Questo parametro specifica il profilo del protocollo inviato negli elementi di informazione della struttura Q.SIG in uscita quando il trunk è configurato per Q.SIG. Mantenere il parametro impostato sul valore predefinito a meno che un tecnico del supporto Cisco non indichi altrimenti. Questo campo è obbligatorio e il valore predefinito è ISO (Protocol Profile 0x9F).Di seguito sono riportati i valori disponibili per questo parametro:ECMA (Profilo protocollo 0x91), che viene in genere utilizzato con i PBX ECMA e può utilizzare solo il profilo di protocollo 0x91. Se questo parametro del servizio è impostato su ECMA (Profilo protocollo 0x91), il parametro del servizio di codifica ASN.1 Rose OID deve essere impostato su Usa valore globale (ECMA).ISO (Protocol Profile 0x9F), che rappresenta la raccomandazione ISO corrente. Se questo parametro è impostato su ISO (Protocol Profile 0x9F), il parametro del servizio ASN.1 Rose OID Encoding deve essere impostato su Use Local Value.Avviso: Cisco CallManager non supporta ECMA quando si utilizzano trunk intercluster con il campo Tunneled Protocol impostato su Q.SIG nella finestra Trunk Configuration in CallManager Administration. Se si imposta questo parametro del servizio su ECMA (Profilo protocollo 0x91), per tutti i trunk intercluster il campo Tunneled Protocol deve essere impostato su Nessuno.

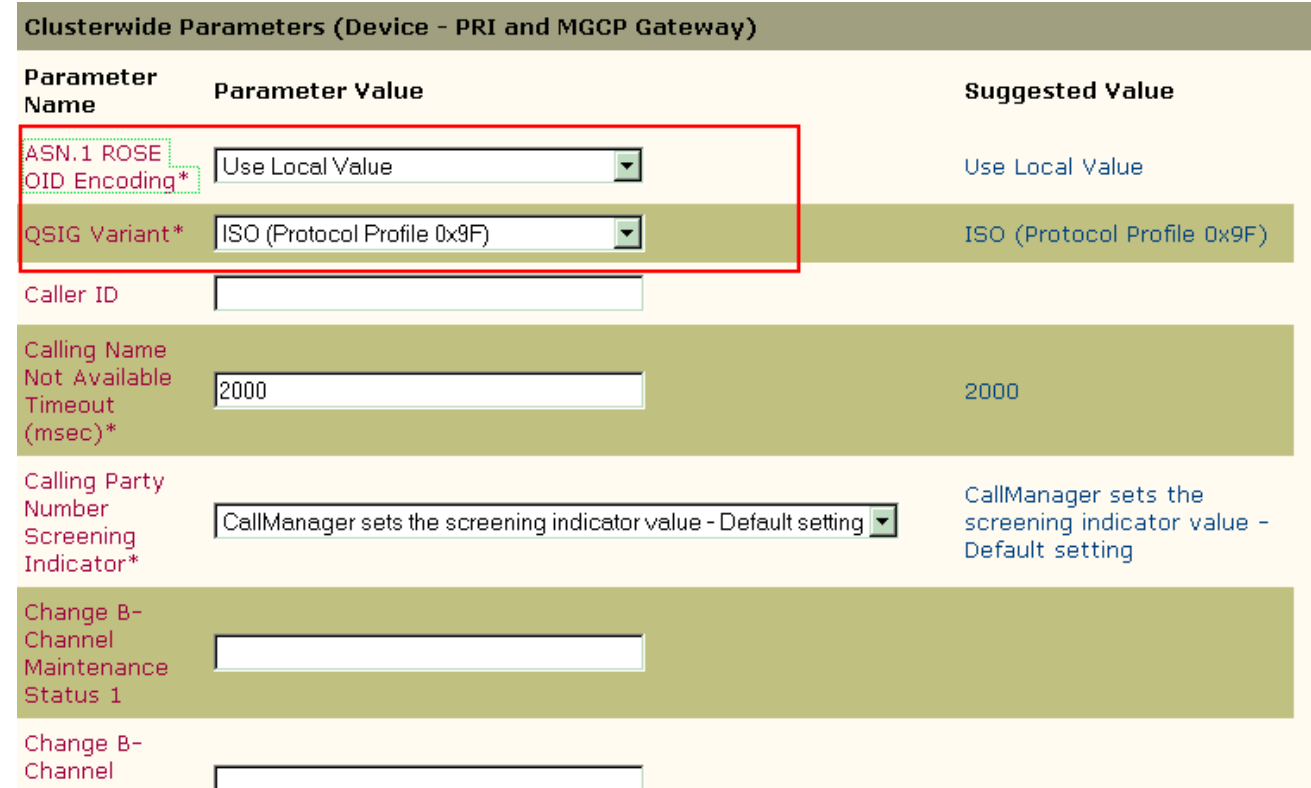

#### <span id="page-12-0"></span>Configurazione di Cisco 3745

Questo è l'output del comando show version e show running-configuration sul dispositivo Cisco 3745 MGCP. Il controller T1 1/0 su Cisco 3745 è collegato alla scheda PRI Avaya S8700/G650 DS1. La segnalazione Q.SIG è configurata sul collegamento PRI tra Cisco 3745 e Avaya S8700/G650.

```
CCME_CUE_3745# sh vers
Cisco Internetwork Operating System Software
IOS (tm) 3700 Software (C3745-IS-M), Version 12.2(15)ZJ3, EARLY DEPLOYMENT RELEASE SOFTWARE
(fc2)TAC Support: http://www.cisco.com/tac
Copyright (c) 1986-2003 by cisco Systems, Inc.
Compiled Thu 25-Sep-03 22:25 by eaarmas
Image text-base: 0x60008954, data-base: 0x61C2C000
ROM: System Bootstrap, Version 12.2(8r)T2, RELEASE SOFTWARE (fc1)
ROM: 3700 Software (C3745-IS-M), Version 12.2(15)ZJ3, EARLY DEPLOYMENT RELEASE SOFTWARE (fc2)
CCME_CUE_3745 uptime is 39 minutes
System returned to ROM by reload
System image file is "flash:c3745-is-mz.122-15.ZJ3.bin"
cisco 3745 (R7000) processor (revision 2.0) with 246784K/15360K bytes of memory.
Processor board ID JMX0814L3E2
R7000 CPU at 350Mhz, Implementation 39, Rev 3.3, 256KB L2, 2048KB L3 Cache
Bridging software.
X.25 software, Version 3.0.0.
SuperLAT software (copyright 1990 by Meridian Technology Corp).
Primary Rate ISDN software, Version 1.1.
2 FastEthernet/IEEE 802.3 interface(s)
25 Serial network interface(s)
1 terminal line(s)
2 Channelized T1/PRI port(s)
```

```
1 ATM AIM(s)
2 Voice FXS interface(s)
2 Voice E & M interface(s)
1 cisco service engine(s)
DRAM configuration is 64 bits wide with parity disabled.
151K bytes of non-volatile configuration memory.
125184K bytes of ATA System CompactFlash (Read/Write)
Configuration register is 0x2102
CCME_CUE_3745# sh run
Building configuration...
Current configuration : 3291 bytes
!
version 12.2
service timestamps debug datetime msec
service timestamps log datetime msec
no service password-encryption
!
hostname CCME_CUE_3745
!
logging queue-limit 100
!
voice-card 1
 dspfarm
!
voice-card 5
 dspfarm
!
ip subnet-zero
!
!
no ip domain lookup
!
isdn switch-type primary-qsig
!
no voice hpi capture buffer
no voice hpi capture destination
!
!
ccm-manager mgcp
ccm-manager music-on-hold
ccm-manager config server 172.28.221.18
ccm-manager config
mta receive maximum-recipients 0
!
!
controller T1 1/0
 framing esf
 linecode b8zs
 pri-group timeslots 1-24 service mgcp
!
controller T1 1/1
 framing sf
 linecode ami
!
!
!
interface FastEthernet0/0
  description CCME-CUE-3745_to_cat3550
  no ip address
  duplex auto
  speed auto
```

```
!
```

```
interface FastEthernet0/0.1
 encapsulation dot1Q 99
!
interface FastEthernet0/0.2
 description NEW_S8700_G650
 encapsulation dot1Q 300
 ip address 172.28.221.49 255.255.255.240
 ip helper-address 172.28.221.19
 h323-gateway voip bind srcaddr 172.28.221.49
!
interface FastEthernet0/0.3
 description MODULAR_MESSAGING_SOLUTION
 encapsulation dot1Q 900
 ip address 172.28.221.129 255.255.255.240
 ip helper-address 172.28.221.19
!
interface FastEthernet0/0.4
 encapsulation dot1Q 301
 ip address 10.1.3.1 255.255.255.128
 ip helper-address 172.28.221.19
!
interface FastEthernet0/0.5
 encapsulation dot1Q 302
 ip address 10.1.3.129 255.255.255.128
 ip helper-address 172.28.221.19
!
interface FastEthernet0/0.6
 encapsulation dot1Q 90
 ip address 90.1.1.254 255.255.255.0
 ip helper-address 172.28.221.19
!
interface Serial0/0
 description CCME-CUE-3745_to_3600
 ip address 25.0.0.1 255.0.0.0
 clockrate 256000
 no fair-queue
!
interface Serial1/0:23
 no ip address
 no logging event link-status
 isdn switch-type primary-qsig
 isdn incoming-voice voice
 isdn bind-l3 ccm-manager
 isdn bchan-number-order ascending
 no cdp enable
!
interface Service-Engine2/0
 no ip address
 shutdown
!
router eigrp 100
 network 10.0.0.0
 network 25.0.0.0
 network 90.0.0.0
 network 172.28.0.0
 auto-summary
!
ip http server
ip classless
!
call rsvp-sync
!
voice-port 1/0:23
!
```

```
voice-port 4/0/0
!
voice-port 4/0/1
!
voice-port 4/1/0
!
voice-port 4/1/1
!
mgcp
mgcp call-agent 172.28.221.18 2427 service-type mgcp version 0.1
mgcp dtmf-relay voip codec all mode out-of-band
mgcp rtp unreachable timeout 1000 action notify
mgcp package-capability rtp-package
no mgcp package-capability res-package
mgcp package-capability sst-package
no mgcp timer receive-rtcp
mgcp sdp simple
mgcp fax t38 inhibit
mgcp rtp payload-type g726r16 static
!
mgcp profile default
!
!
!
dial-peer cor custom
!
dial-peer voice 1 pots
 application mgcpapp
 port 1/0:23
!
dial-peer voice 999410 pots
 application mgcpapp
 port 4/1/0
!
!
line con 0
 password cisco
 login
line 65
 flush-at-activation
  no activation-character
 no exec
  transport preferred none
  transport input all
line aux 0
line vty 0 4
 password cisco
 login
!
```
#### <span id="page-15-0"></span>Caratteristiche testate per l'interoperabilità tra i sistemi Cisco e Avaya IP-PBX

In questa sezione viene fornito un elenco delle funzionalità testate tra la piattaforma Cisco Call Manager 4.1(2) e Avaya S8700/G650 con Communication Manager 2.0 tramite il trunk PRI Q.SIG:

- Visualizzazione nome e numero (bidirezionale)
- Trasferimento di chiamata

end

• Conferenza telefonica tra i due sistemi

# <span id="page-16-0"></span>Integrazione di Cisco Unity Voice Mail per il supporto di telefoni IP Cisco e Avaya

A questo punto, è possibile usare il trunk Q.SIG per effettuare chiamate tra un Avaya S8700/G650 con Avaya Communication Manager 2.0 e una piattaforma Cisco Call Manager con Call Manager versione 4.1(2) con il dispositivo MGCP Cisco 3745 che fornisce la connessione fisica ISDN PRI ad Avaya S8700/G650. È possibile aggiungere un server Cisco Unity sulla piattaforma Cisco Call Manager per fornire supporto della posta vocale ai telefoni IP Cisco e Avaya. Per abilitare questa funzionalità, l'amministratore deve configurare Cisco Unity sulla piattaforma Cisco Call Manager. In questa sezione vengono illustrate le procedure con schermate per la configurazione di Cisco Unity nella pagina di gestione di Cisco Call Manager Administration.

Nota: La maggior parte della configurazione viene eseguita tramite la procedura guidata relativa alla porta della casella vocale Cisco.

#### <span id="page-16-1"></span>Aggiungi Cisco Unity a Cisco Call Manager

Attenersi alla seguente procedura:

1. In Funzionalità selezionare Segreteria telefonica > Creazione guidata porta segreteria telefonica. Selezionare Crea un nuovo server di posta vocale, aggiungervi porte e fare clic su Avanti.

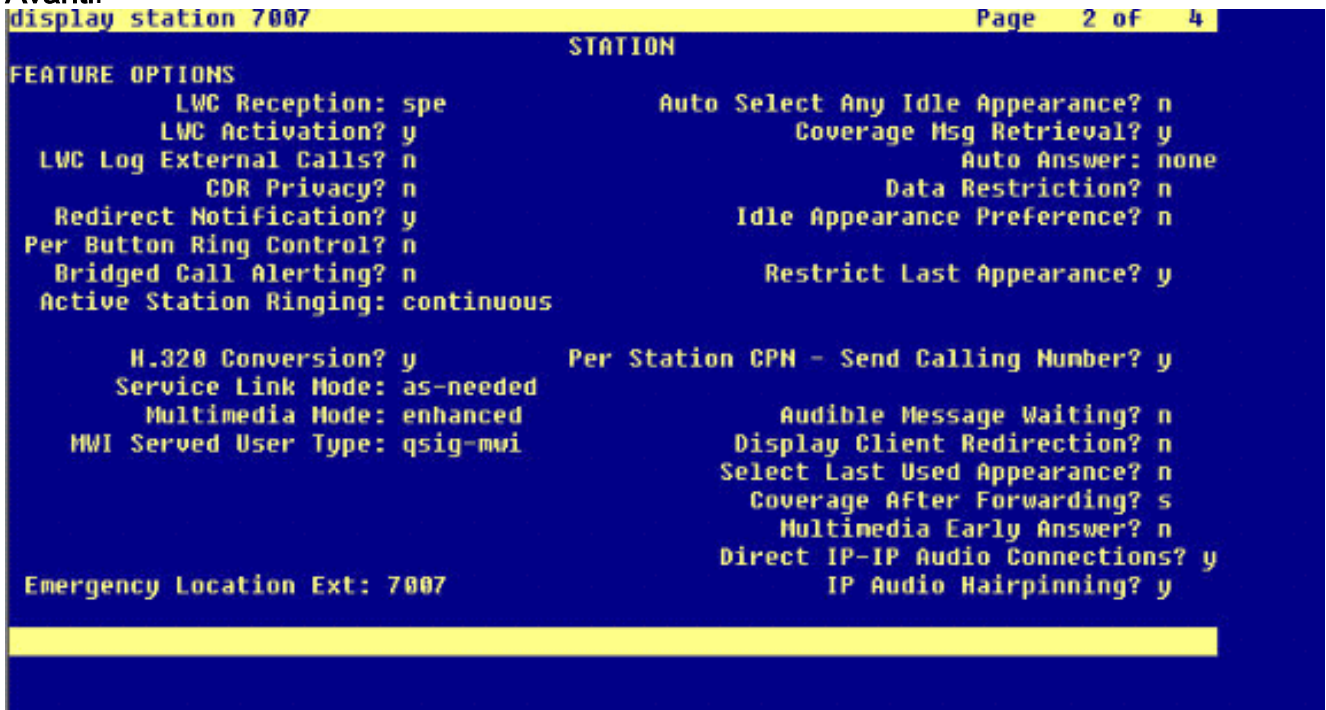

2. Immettere il nome di un server di posta vocale Cisco, ad esempio AvayaUM3, e fare clic su Avanti.

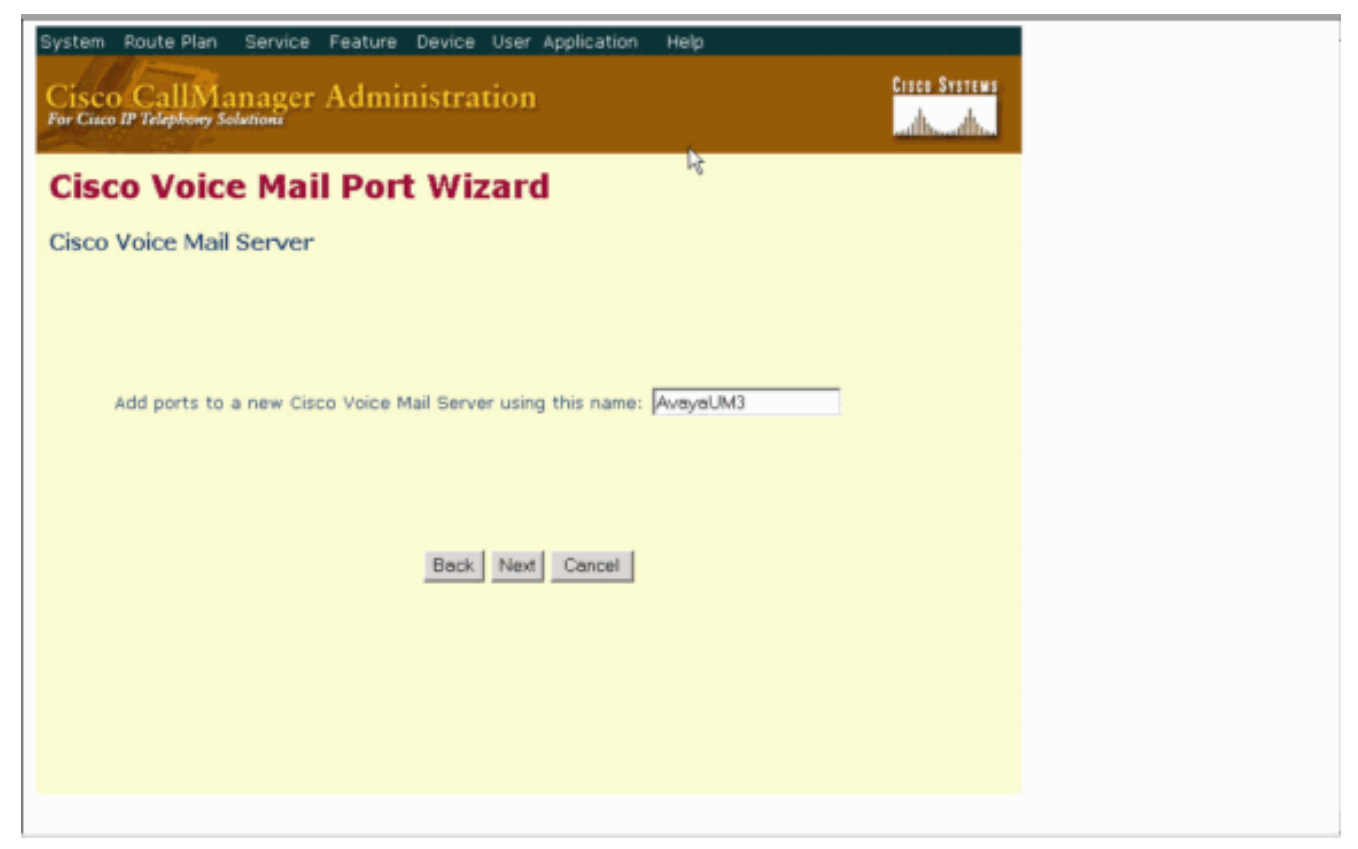

Selezionare il numero di porte della casella vocale desiderato e fare clic su 3. Avanti.

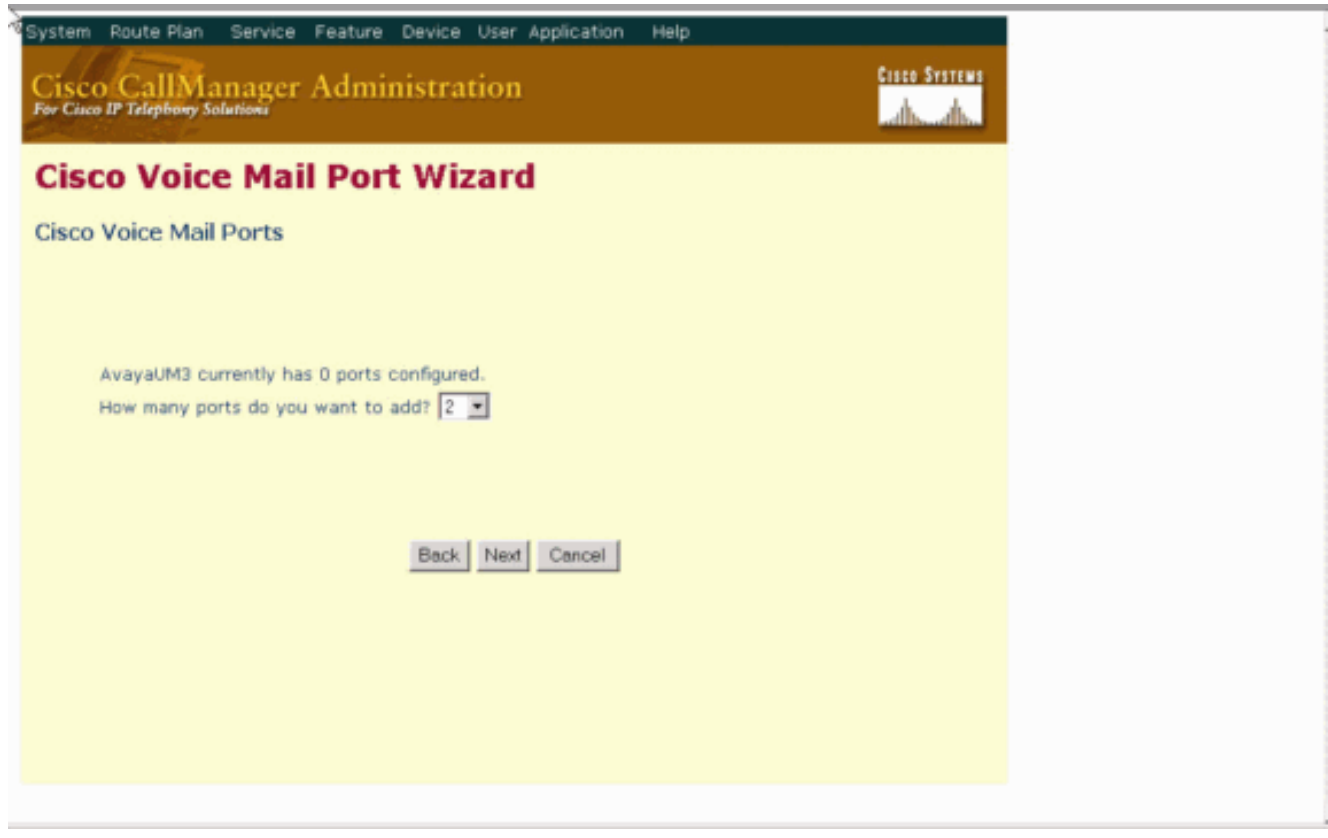

4. Immettere una descrizione e un pool di dispositivi per le porte della casella vocale. Nella configurazione di esempio, Avaya VMailPorts è stato immesso come descrizione e Default come pool di dispositivi.

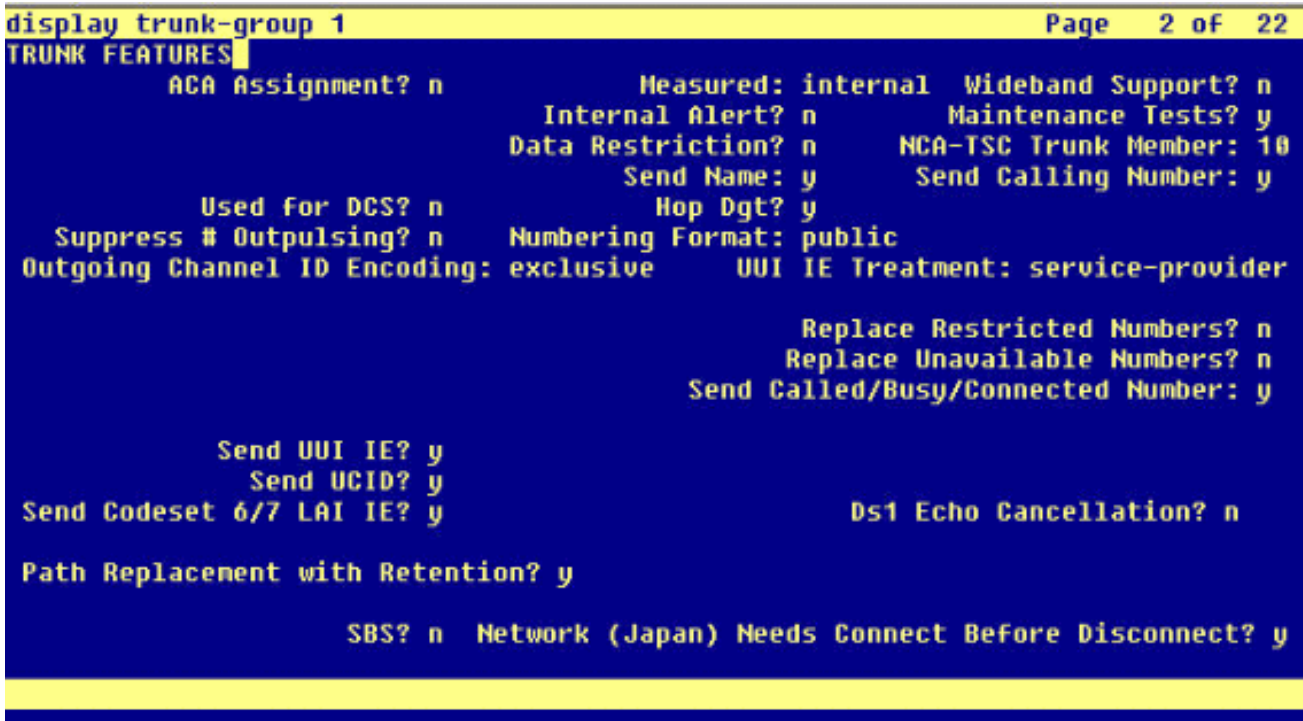

5. Immettere il numero della directory iniziale, ad esempio 4406, e il nome visualizzato, ad esempio Casella vocale, e fare clic su

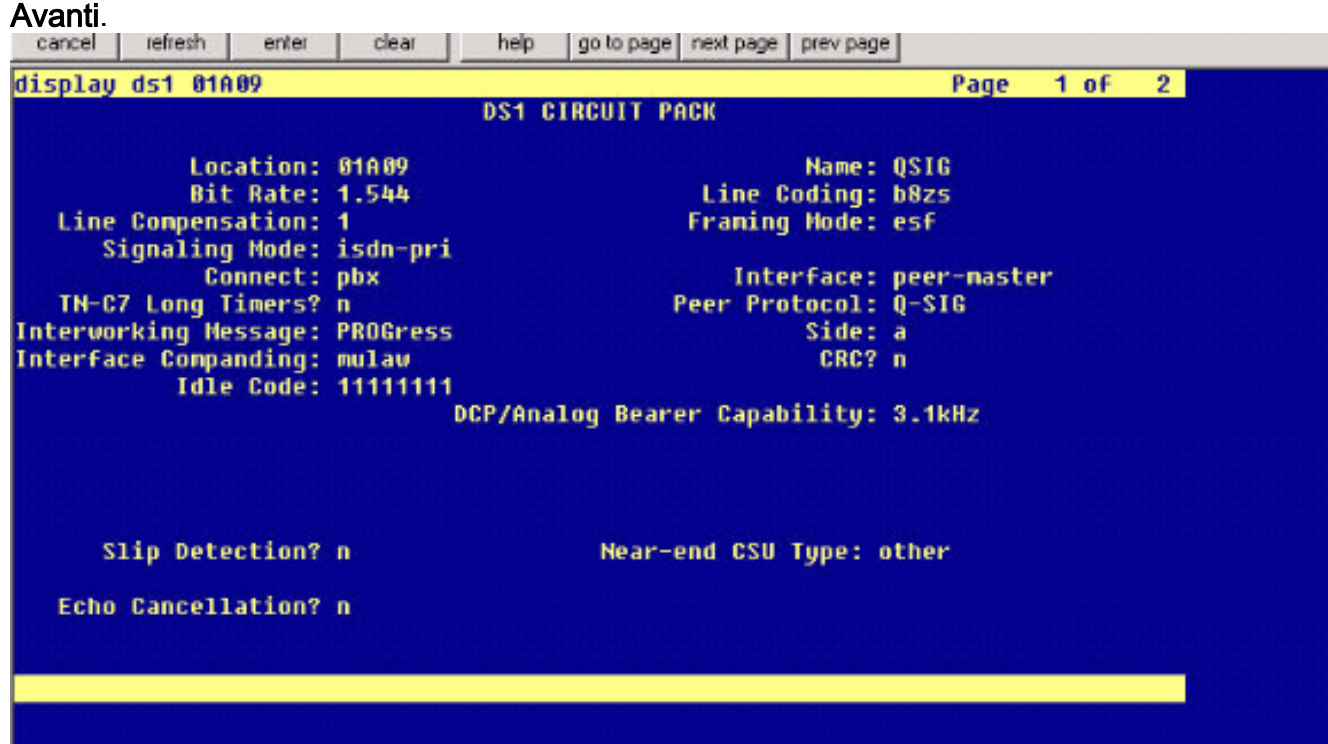

6. Nella schermata successiva viene chiesto se si desidera aggiungere questi numeri di directory a un gruppo di linee. Selezionare Sì. Aggiungere i numeri di directory a un nuovo gruppo di linee e fare clic su Avanti.

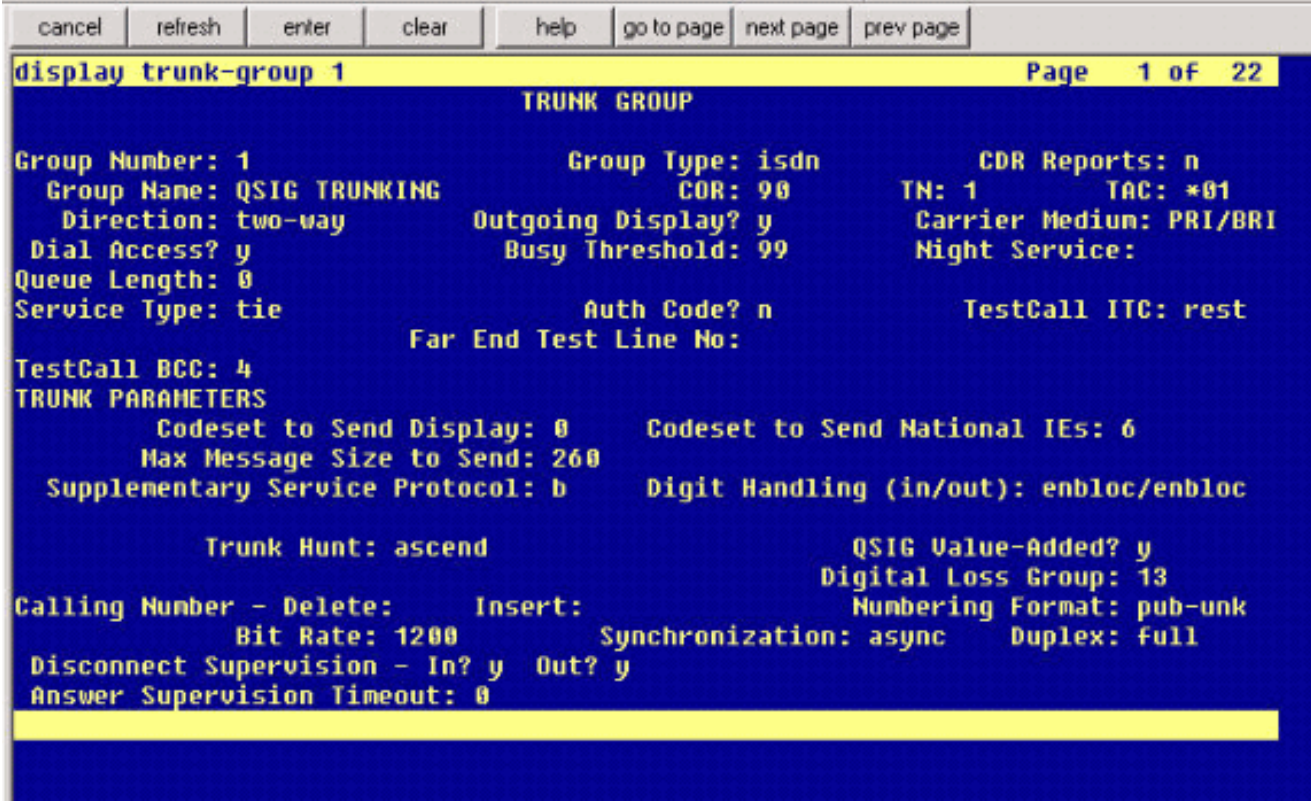

7. Immettere un nome di gruppo di righe corrispondente al server di posta vocale immesso in precedenza, ad esempio

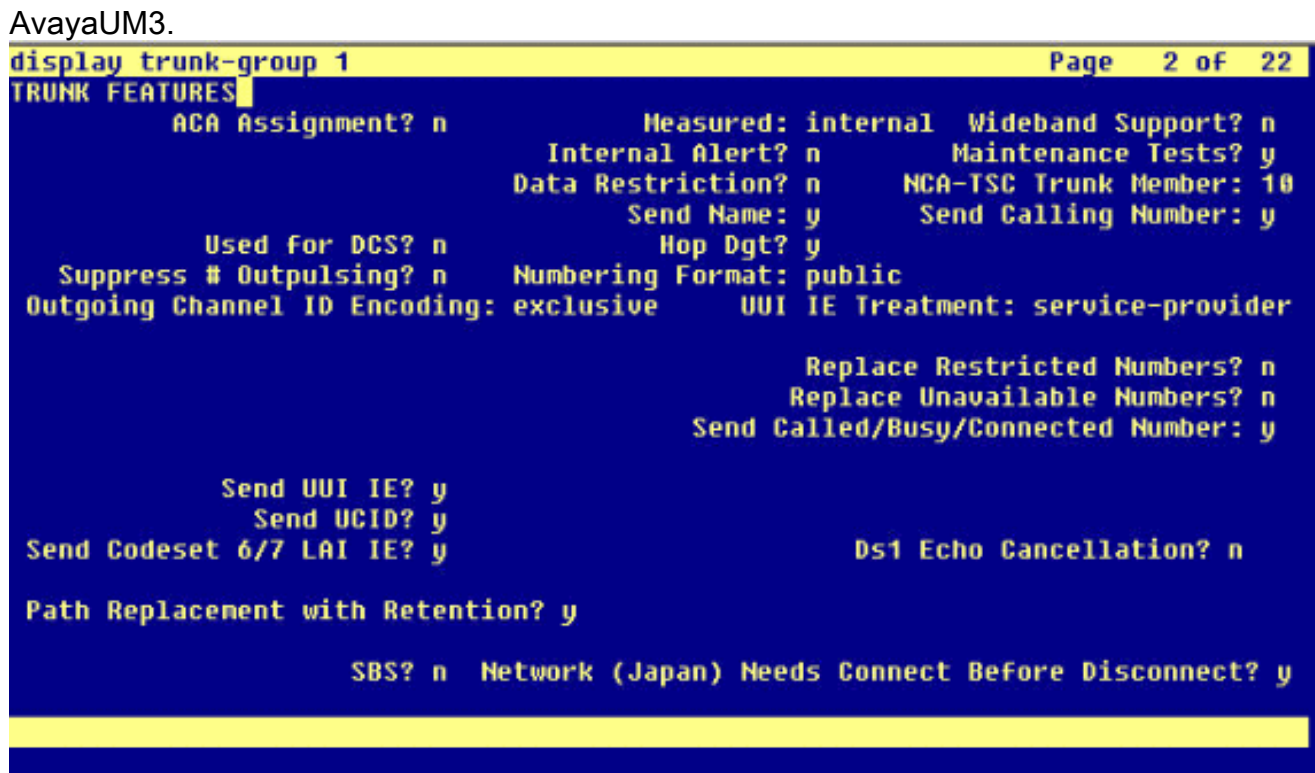

8. La schermata successiva mostra la configurazione immessa finora. Se la configurazione non viene modificata, fare clic su Fine.

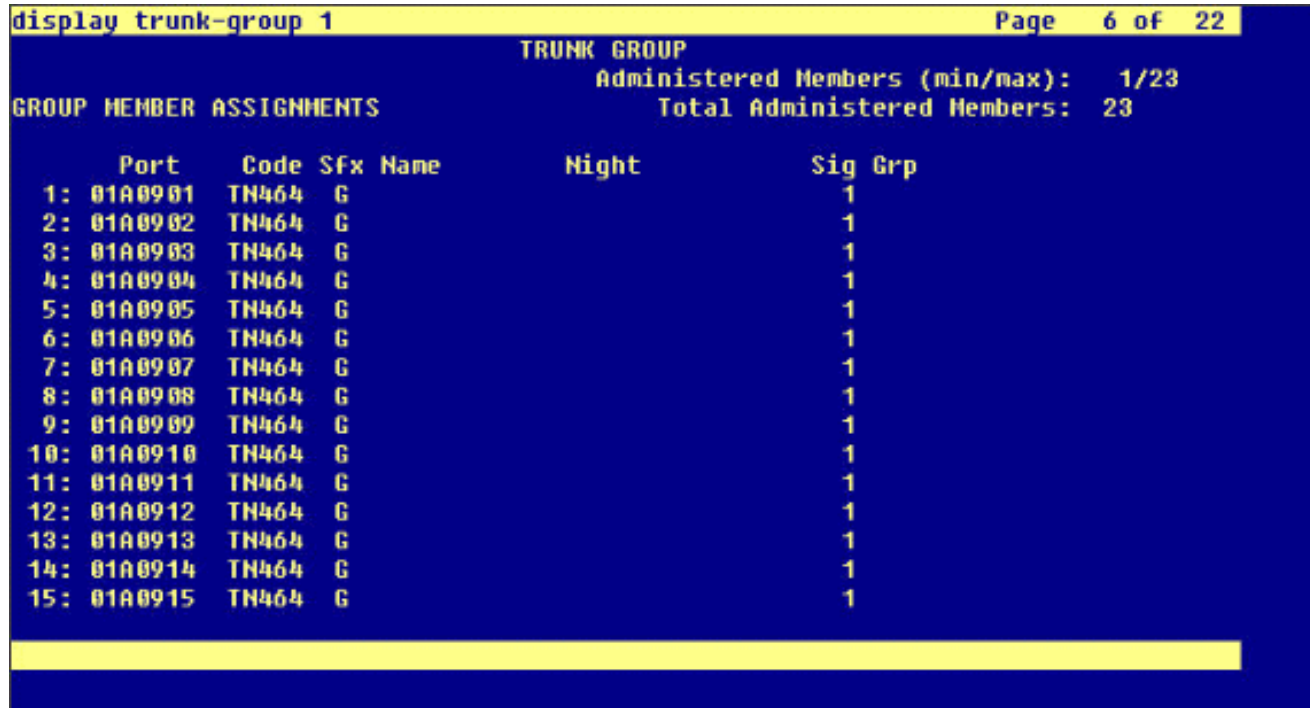

9. Fare clic su **Add a New Hunt List (Aggiungi nuovo elenco di ricerca)** nella pagina Web di amministrazione dell'elenco di

ricerca.

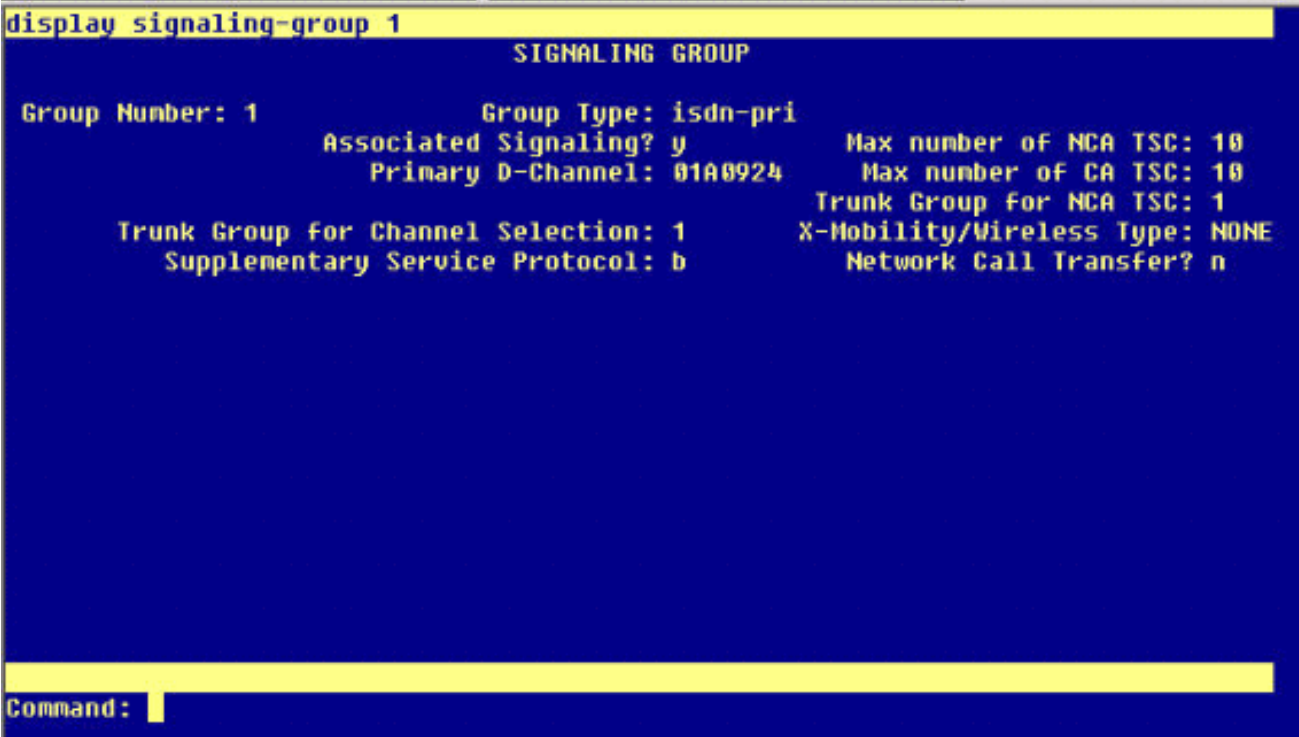

10. Immettere un nome e una descrizione per l'elenco di ricerca, ad esempio Avaya VMailHL. Inoltre, selezionare Default (Predefinito) per il gruppo Cisco Call Manager.

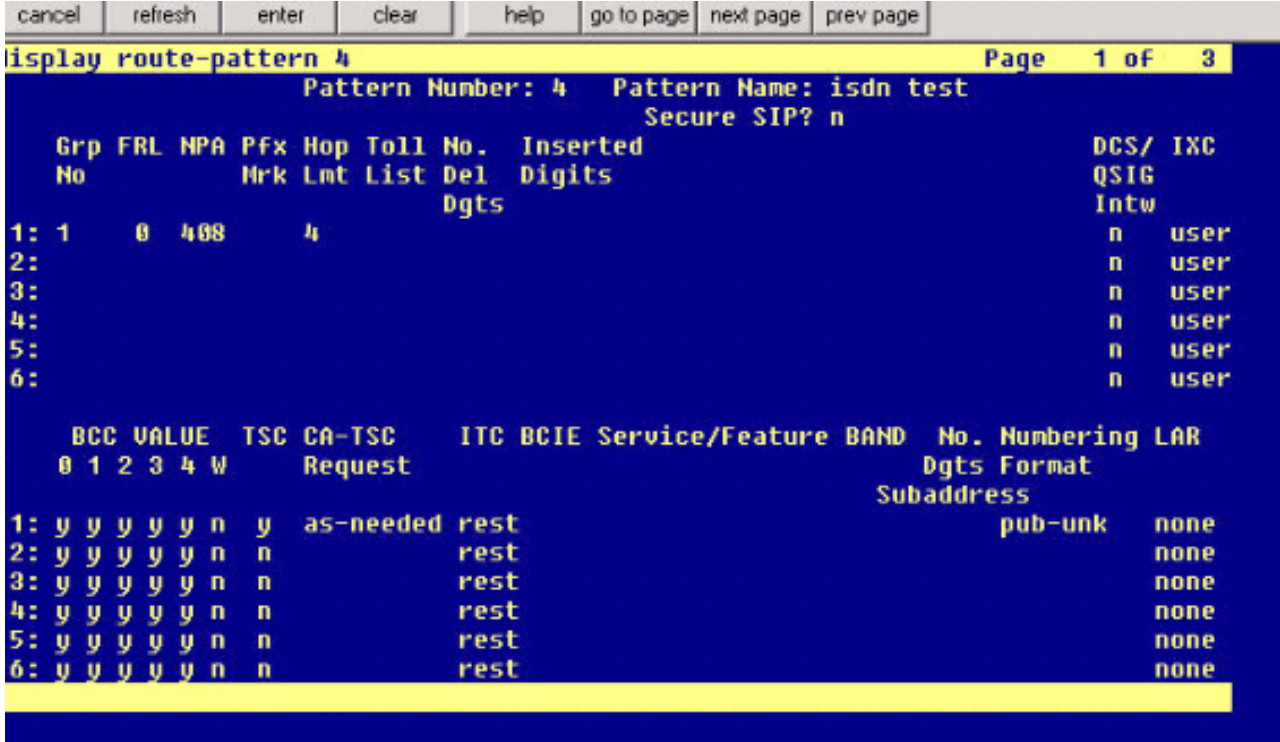

11. Questa schermata è il risultato della corretta aggiunta dell'elenco di ricerca. Fare clic su Aggiungi gruppo

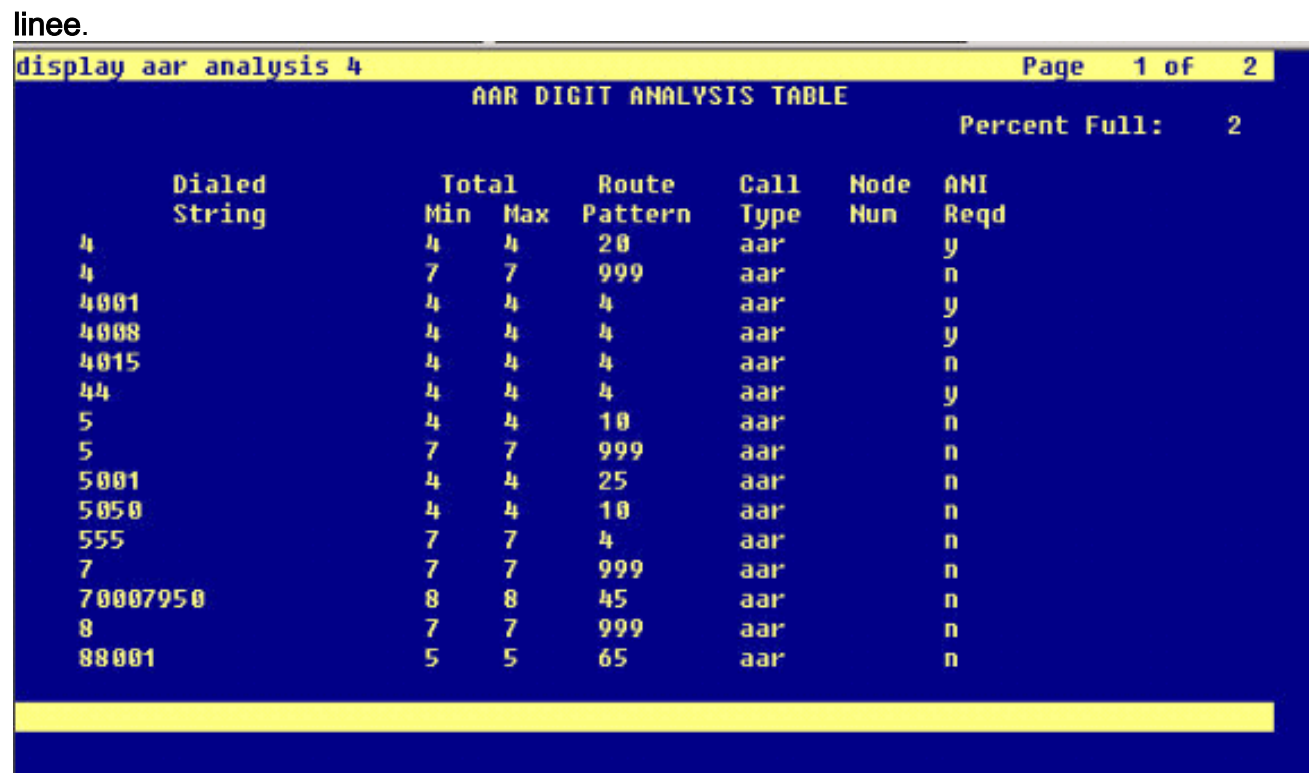

12. Selezionare il gruppo di linee precedentemente configurato. In questo caso, è AvayaUM3.

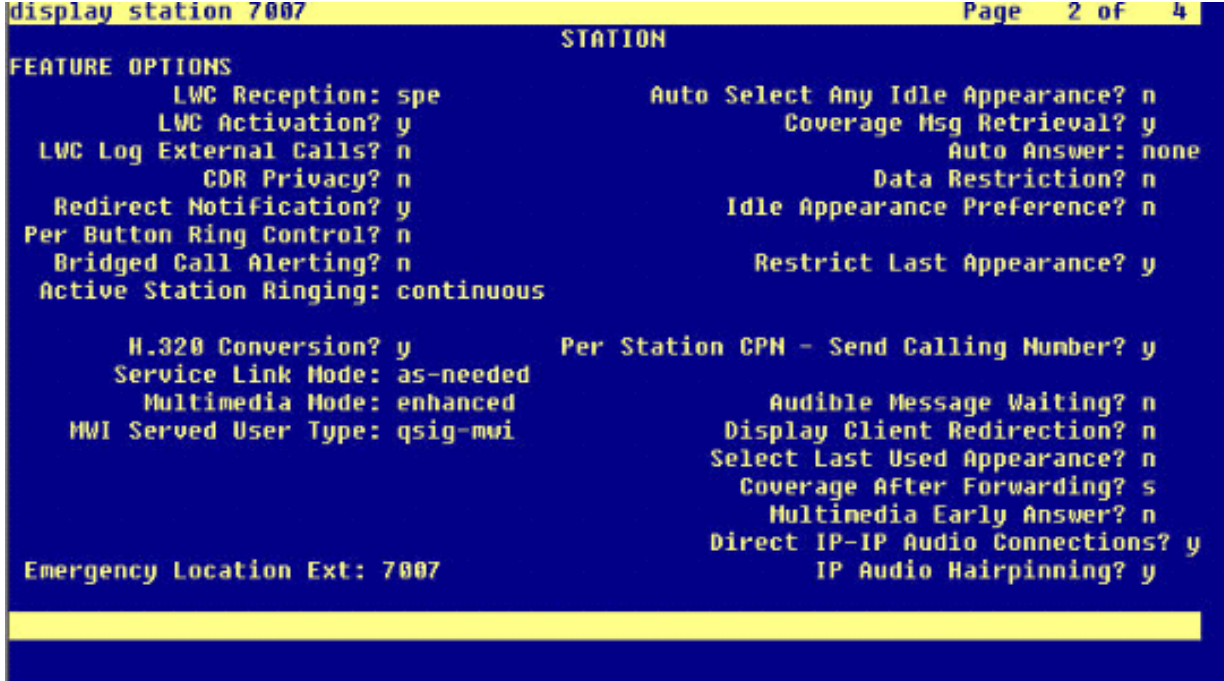

13. La schermata successiva mostra il risultato dell'inserimento corretto del gruppo di righe.

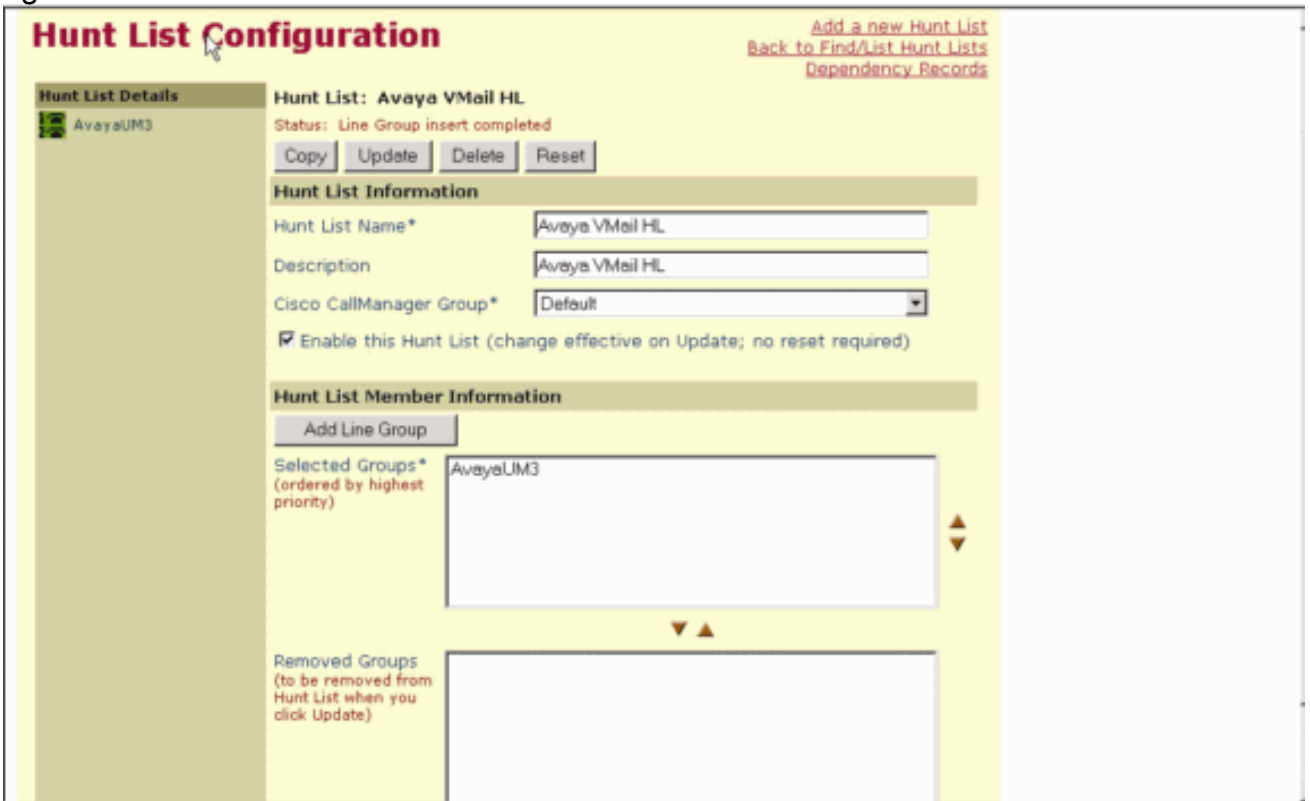

14. Andare a Piano cicli di lavorazione > Ciclo di lavorazione/caccia > Pilota di caccia. Fare clic su Add a New Hunt Pilot from the Hunt Pilot screen that results.

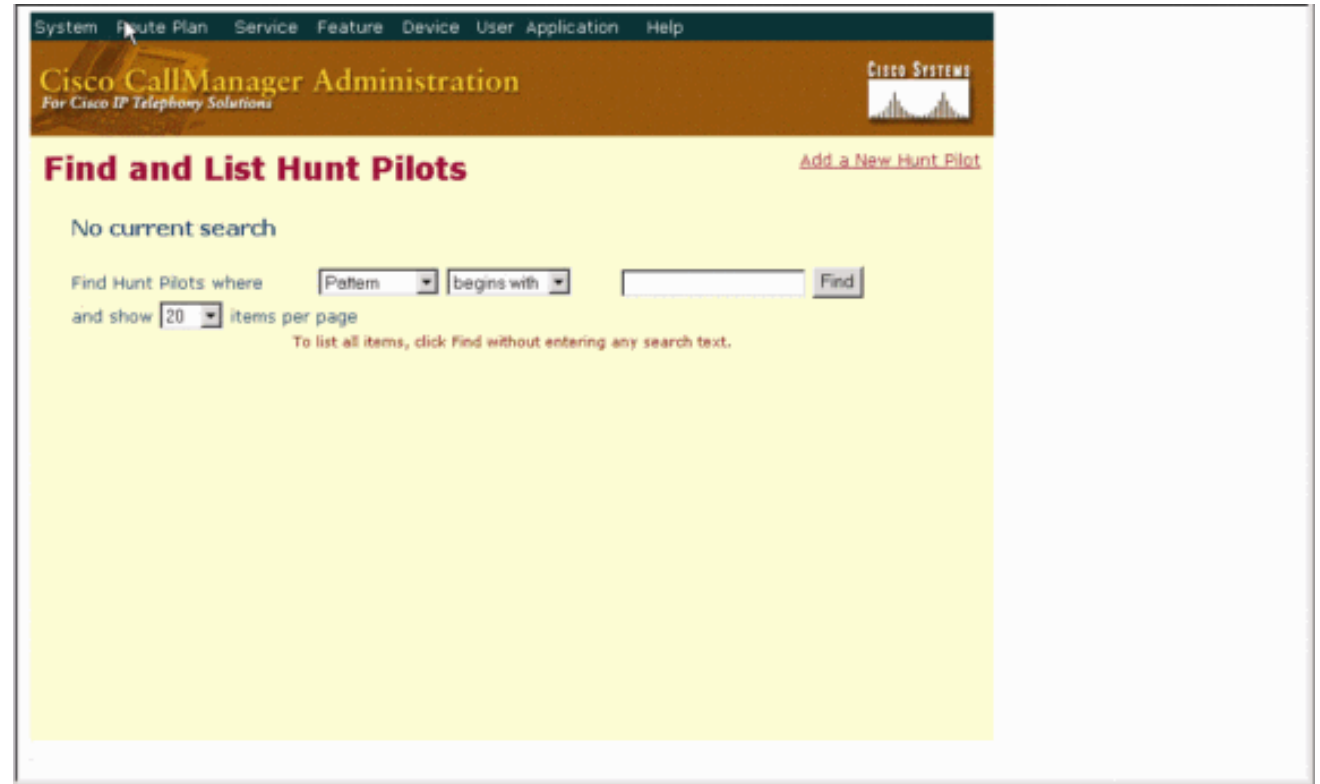

15. Immettete nel programma pilota di ricerca, ad esempio 4408, e selezionate un elenco di ricerca, ad esempio Avaya VMail HL, quindi fate clic su Inserisci

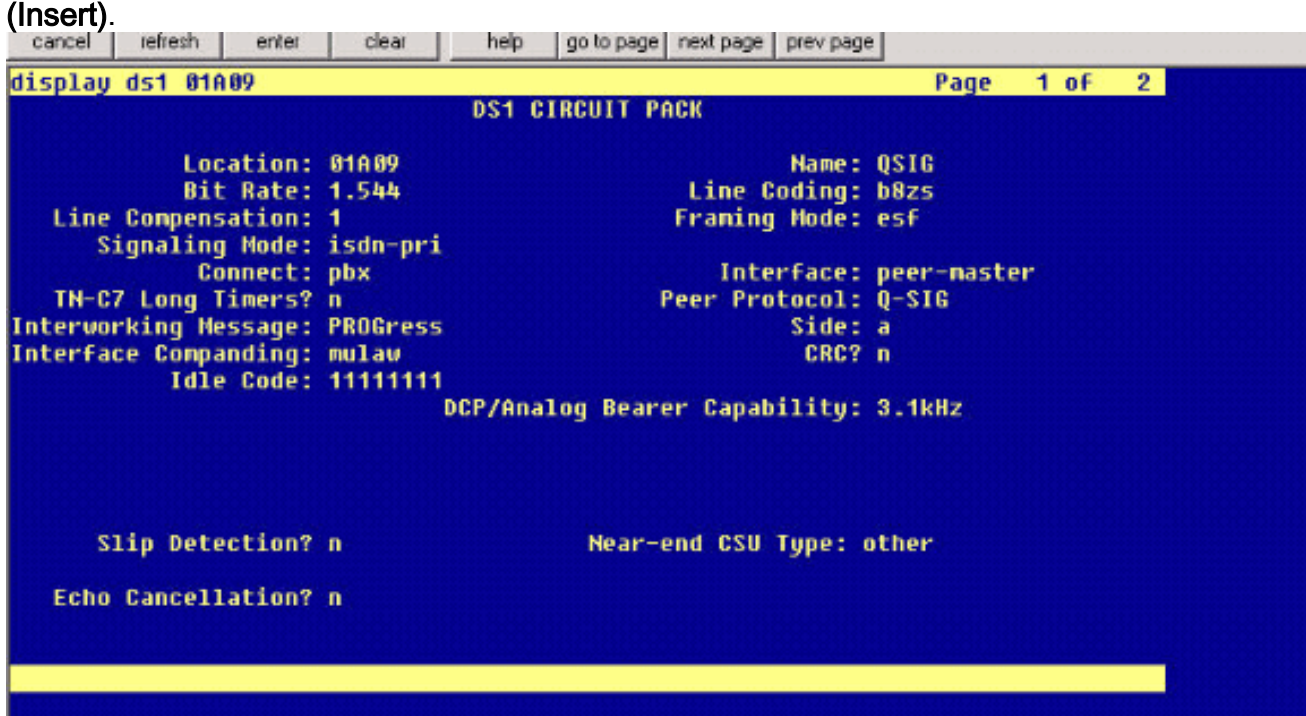

16. Selezionare Feature > Voice Mail > Voice Mail Pilot e fare clic su Add a New Voice Mail Pilot (Aggiungi nuovo programma pilota casella vocale) sullo schermo che viene visualizzato.

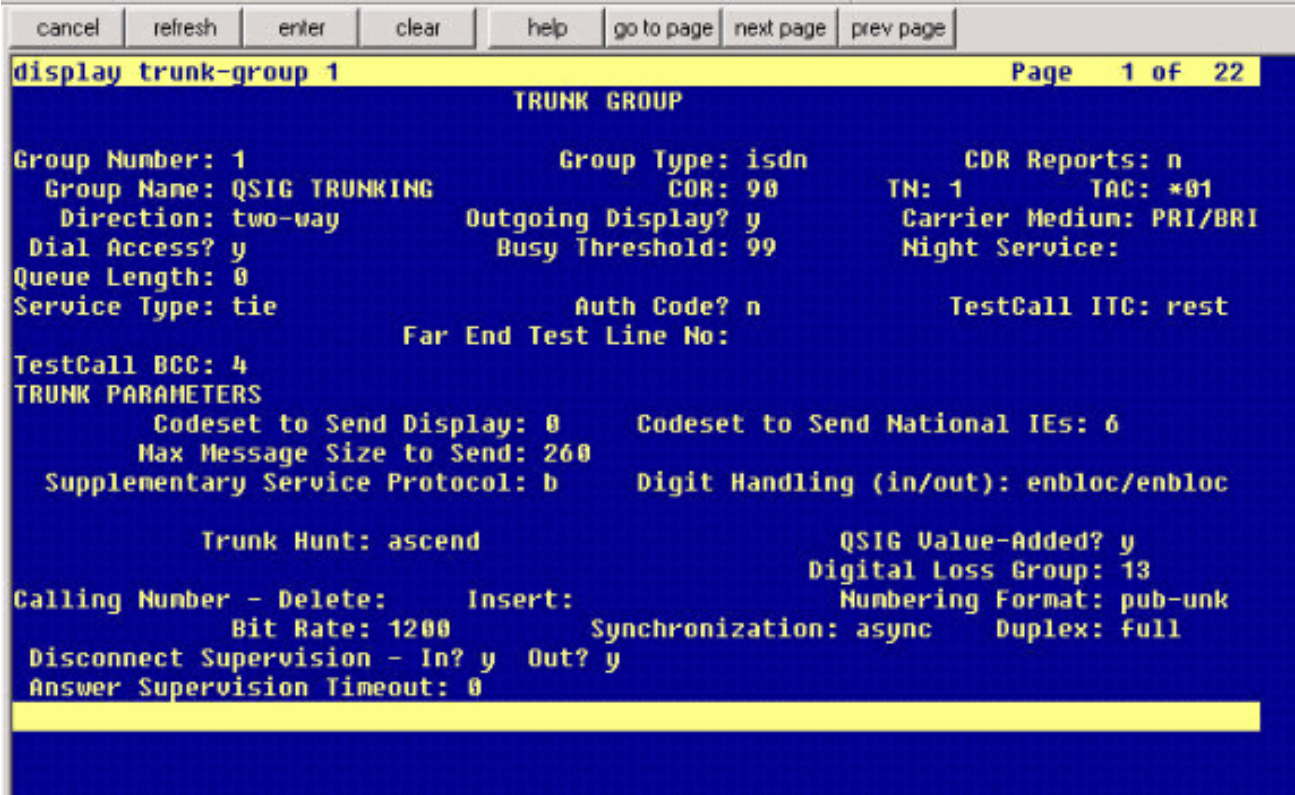

17. Immettere il numero del programma pilota di segreteria telefonica corrispondente al numero del programma pilota di ricerca precedentemente configurato. In questo caso, i numeri di Hunt Pilot e Voice Mail Pilot sono

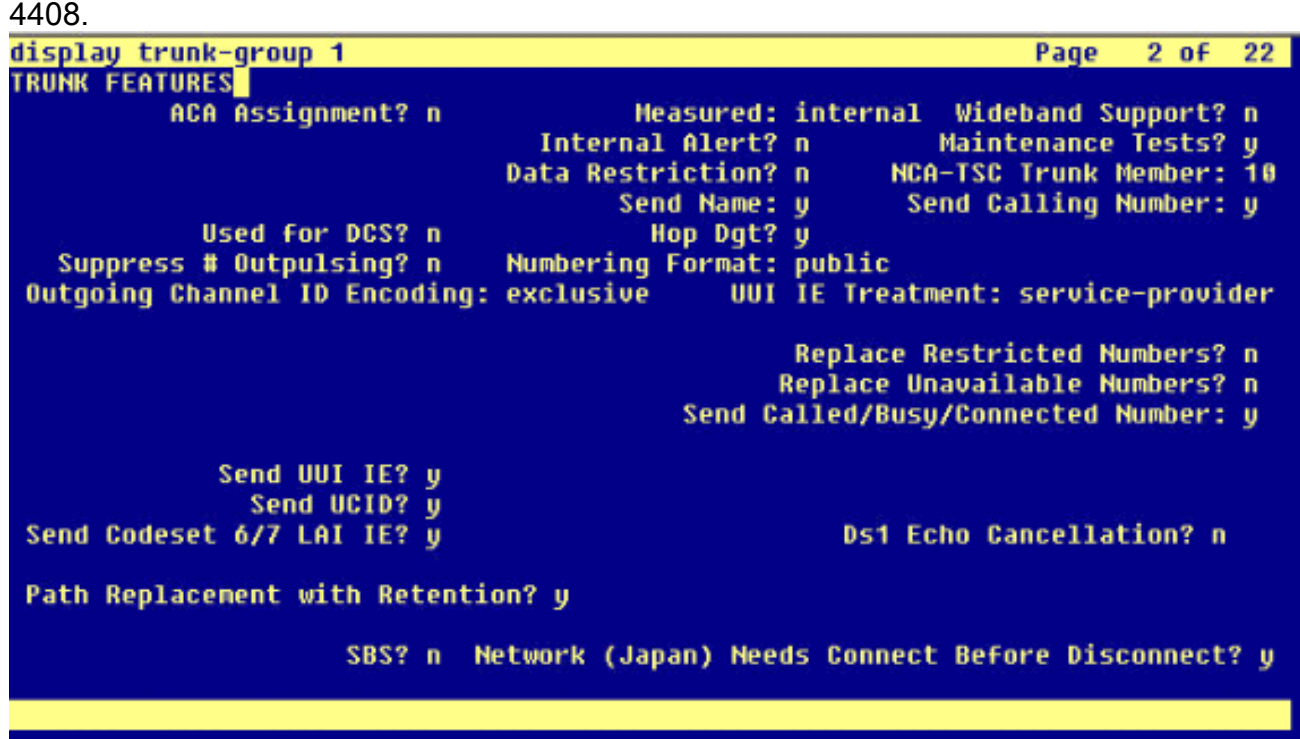

18. Selezionare Funzionalità > Segreteria telefonica > Profilo segreteria telefonica e fare clic su Aggiungi nuovo profilo segreteria telefonica.

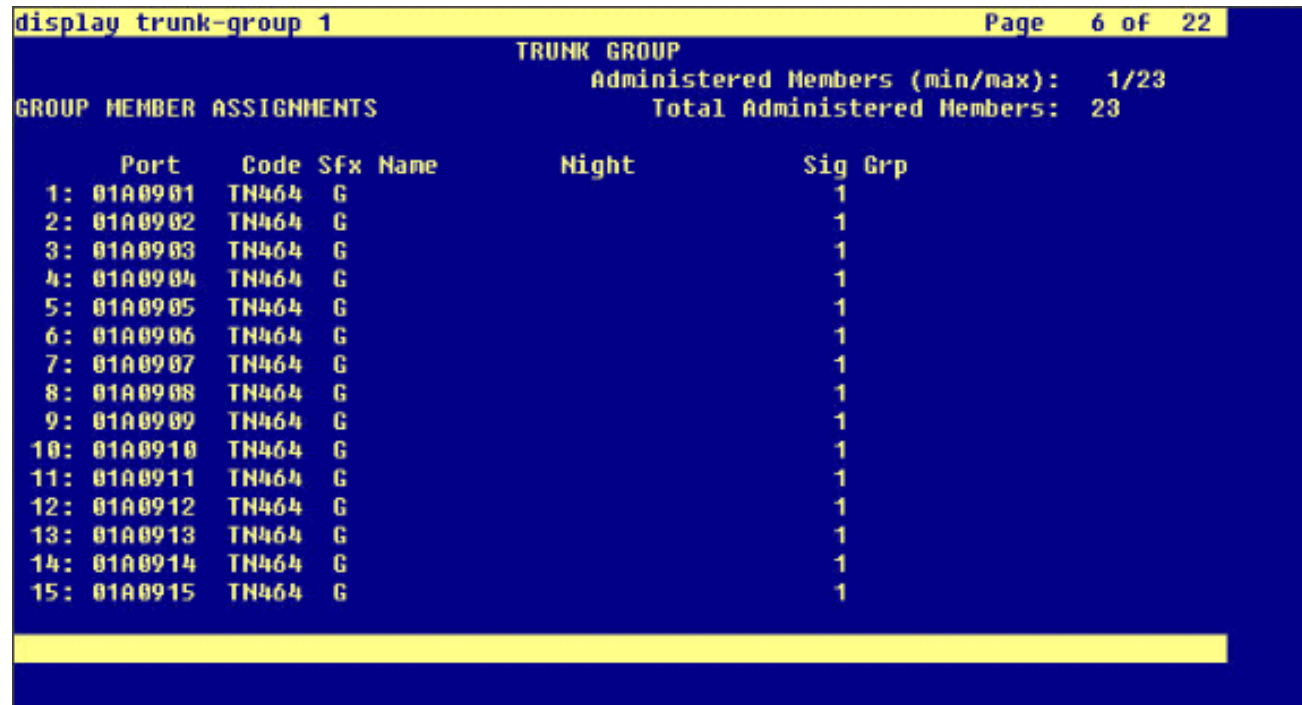

19. Immettere il nome e la descrizione del profilo della casella vocale, ad esempio AvayaVMailProfile, e selezionare il numero pilota della casella vocale al passaggio 17. In questo caso, il numero pilota della casella vocale è 4408.

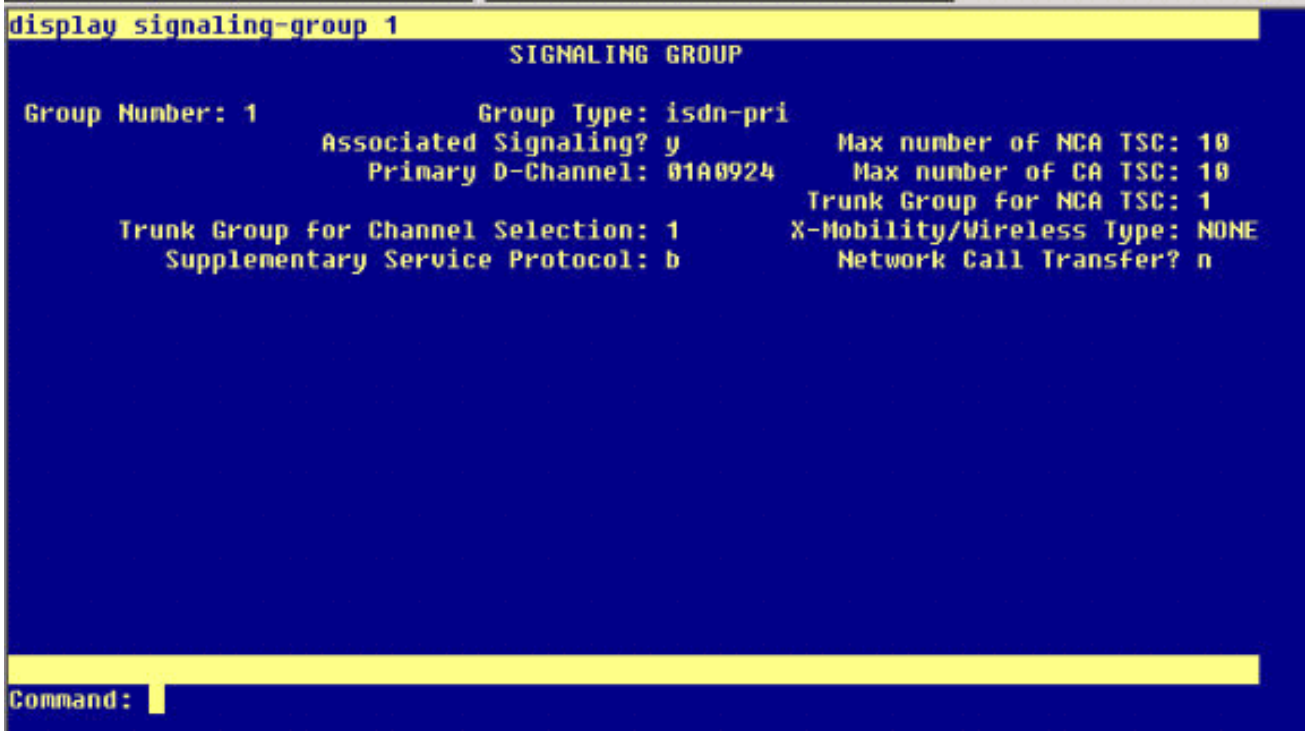

20. Fare clic su **Funzionalità > Segreteria telefonica > Indicatore di attesa messaggio >** Aggiungi un nuovo numero di attesa messaggio per aggiungere i numeri di attivazione/disattivazione dell'indicatore di attesa messaggio (MWI). In questa sezione sono incluse due schermate per i numeri di messaggio in attesa On/Off.

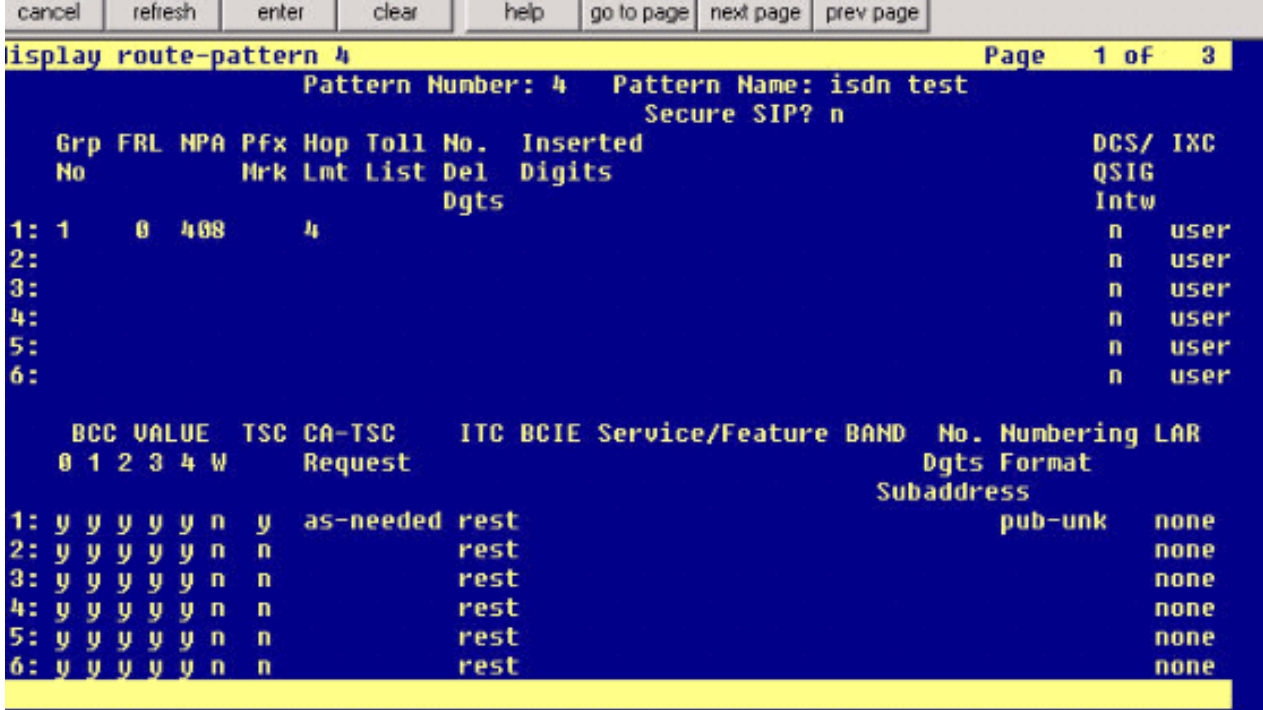

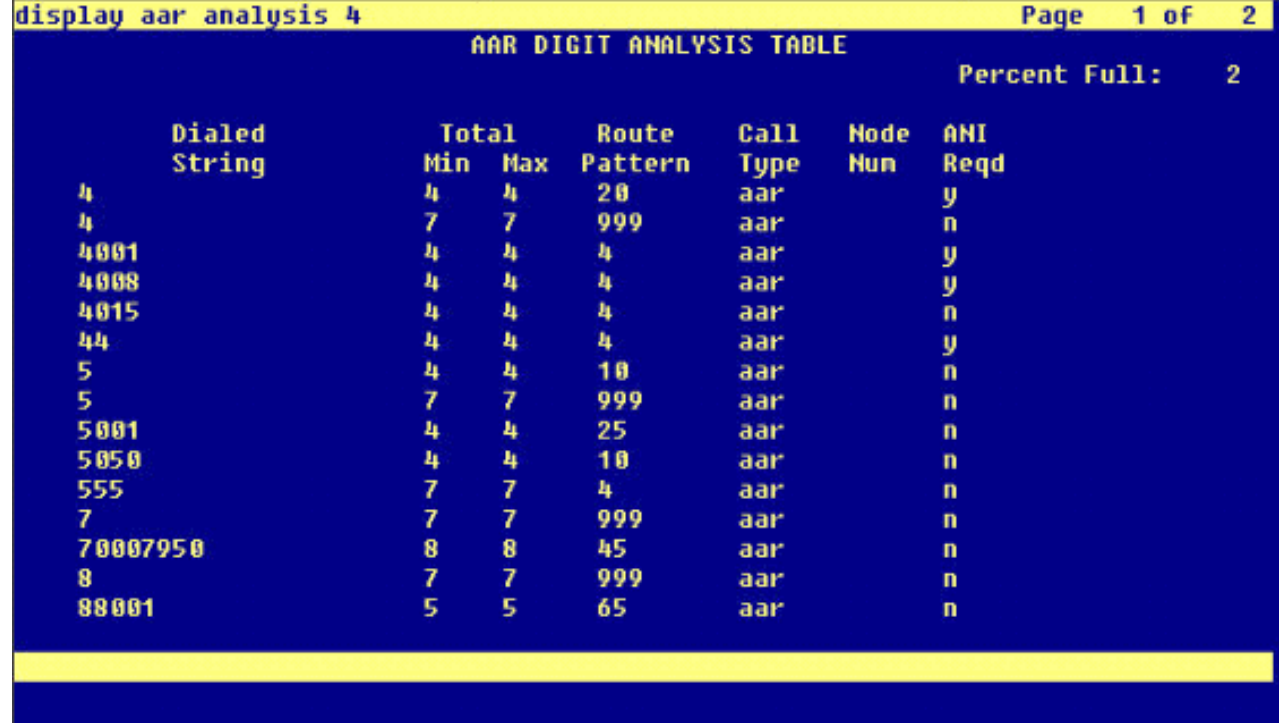

## <span id="page-26-0"></span>Caratteristiche testate di Cisco Unity Voice Mail

Questa è una lista delle funzionalità di Cisco Unity Voice Mail testate con i telefoni IP Avaya utilizzati per accedere a Cisco Unity Voice Mail tramite il trunk Q.SIG PRI tra la piattaforma Cisco Call Manager 4.1(2) e gli Avaya S8700/G650 con Communication Manager 2.0:

- Messaggio di saluto interno
- Messaggio di saluto occupato
- $\bullet$  MWI
- Facile accesso ai messaggi

# <span id="page-27-0"></span>Informazioni correlate

- [Supporto alla tecnologia vocale](//www.cisco.com/en/US/tech/tk652/tsd_technology_support_category_home.html?referring_site=bodynav)
- [Supporto ai prodotti voce e Unified Communications](//www.cisco.com/en/US/products/sw/voicesw/tsd_products_support_category_home.html?referring_site=bodynav)
- · [Risoluzione dei problemi di Cisco IP Telephony](http://www.amazon.com/exec/obidos/tg/detail/-/1587050757/002-9901024-1684829?referring_site=bodynav)
- [Documentazione e supporto tecnico Cisco Systems](//www.cisco.com/cisco/web/support/index.html?referring_site=bodynav)